### Содержимое

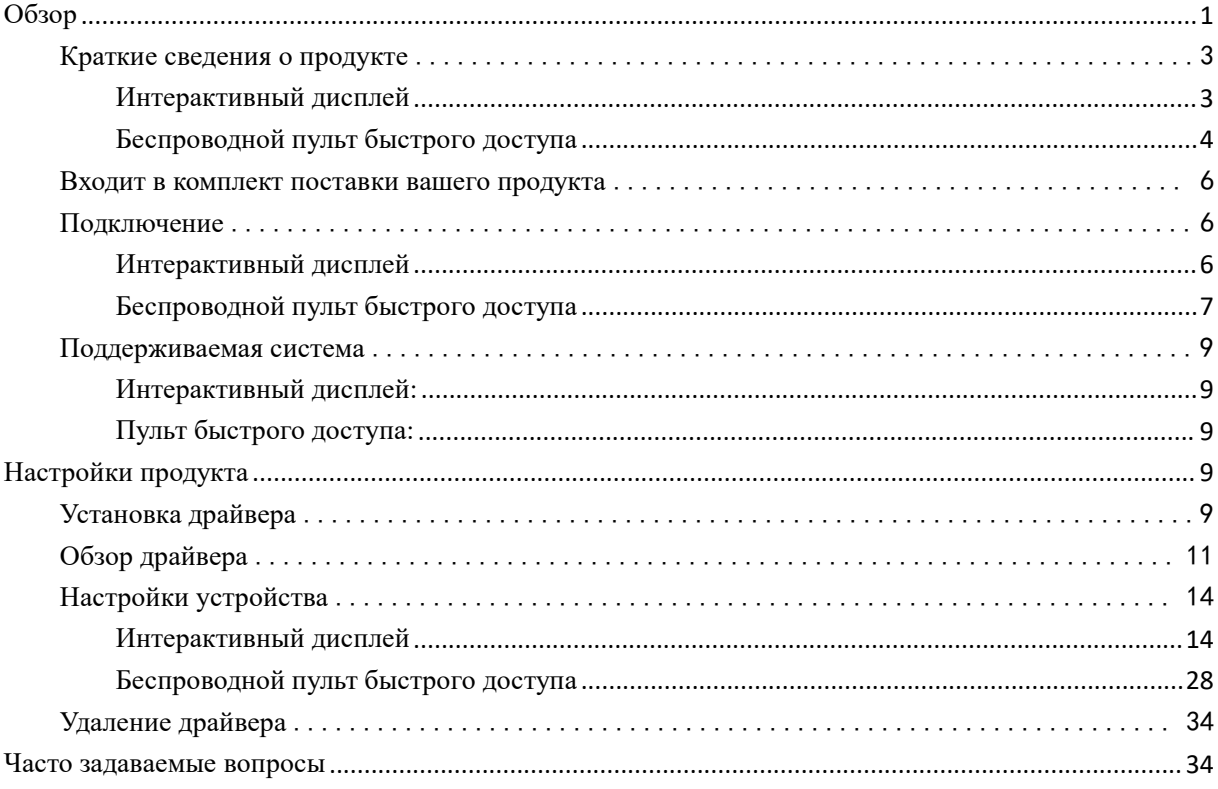

# <span id="page-0-0"></span>**O**<sub>630</sub>p

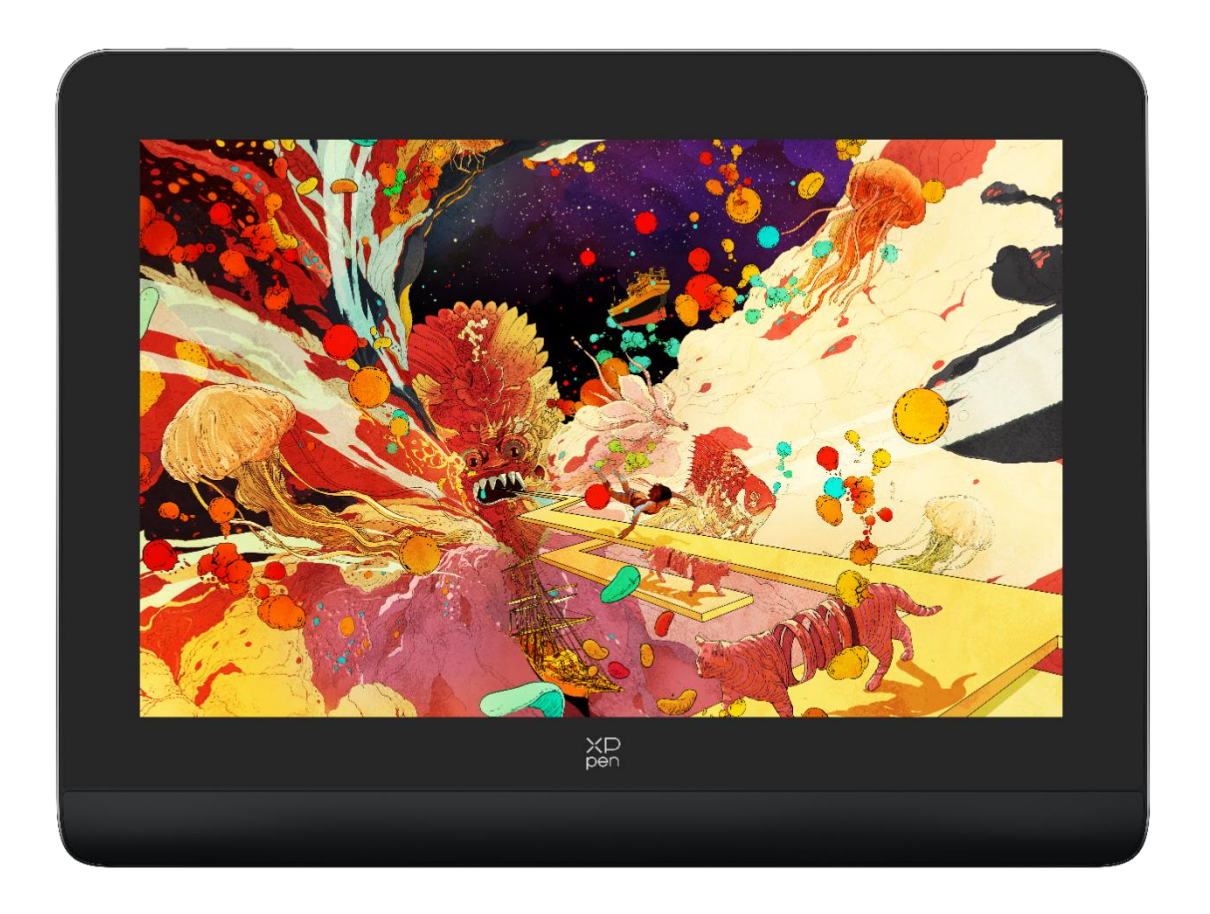

Спасибо, что вы выбрали интерактивный дисплей XPPen серии Artist Pro. В данной инструкции по использованию подробно описываются функции и характеристики продукта. Перед использованием внимательно прочтите данную инструкцию, чтобы гарантировать безопасное и корректное использование продукта.

В связис последними улучшениями продукта содержание может отличаться от конечного продукта и может быть изменено без предварительного уведомления.

Примечание: Изображения в руководстве пользователя приведены только для справки. Руководство пользователя, прилагаемое к устройству, может отличаться в зависимости от модели.

## <span id="page-2-0"></span>**Краткие сведения опродукте**

## <span id="page-2-1"></span>**Интерактивный дисплей**

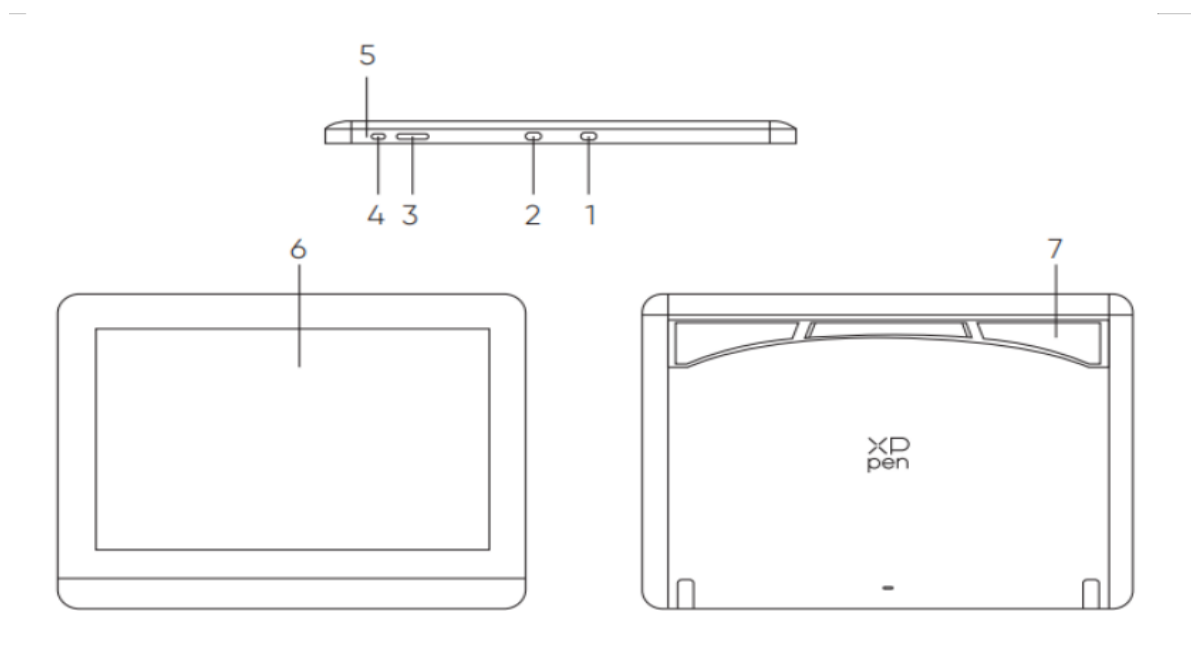

\*Image is for illustration only. Please refer to the actual product.

- 1. Порт USB-A к USB-C
- 2. Полнофункциональный порт USB-C
- 3. Яркость + / -
- 4. Кнопка питания
- 5. Световой индикатор

a. Нажмите кнопку питания для включения, при этом синий индикатор будет гореть постоянно, и нажмите кнопку питания еще раз для выключения.

b. В режиме ожидания постоянно горит оранжевый индикатор.

c. В режиме графического планшета продолжительно нажимайте кнопку питания в течение 3 секунд, при этом попеременно будут мигать синий и оранжевый индикаторы. Нажмите кнопку питания еще раз, чтобы вернуться в обычный режим.

- 6. Дисплей/рабочая область
- 7. Складная подставка

## <span id="page-3-0"></span>**Беспроводной пульт быстрого доступа**

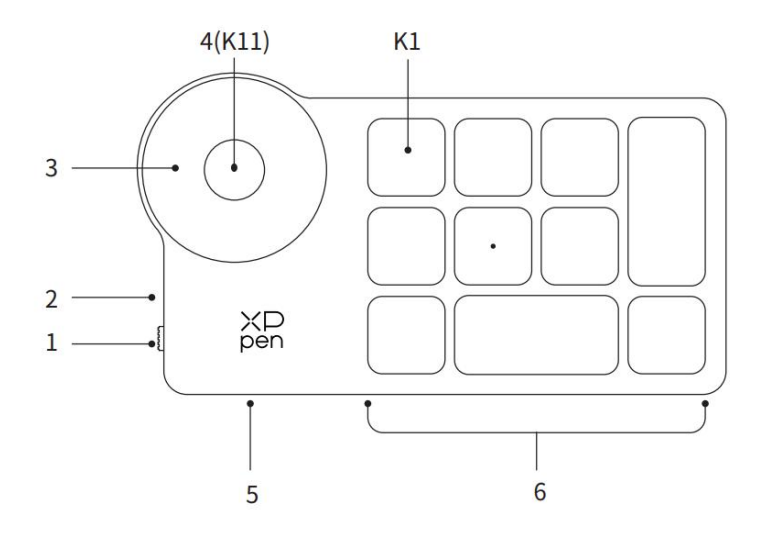

\* Image is for illustration only. Please refer to the actual product.

#### 1. Кнопка питания

#### 2. Световой индикатор

Состояние синего света:

a. Медленно мигающий свет: Не подключен через Bluetooth.

b. Быстро мигающий свет: Ожидание сопряжения по Bluetooth.

c. Свет всегда горит: Успешное сопряжение (всегда горит в течение 30 секунд, затем выключается)

Состояние красного света:

- a. Мигает: Низкий заряд батареи (≤20%)
- b. Свет всегда горит: Зарядка
- c. Выключен: Полностью заряжен.

фиолетовый цвет указывает на то, что красный и синий индикаторы горят одновременно.

3. Колесо управления

4. Кнопка переключателя колеса управления K11 (длительное нажатие в течение 6 секунд для перехода к сопряжению по Bluetooth)

- 5. Порт USB-C
- 6. Горячие клавиши

Четыре настраиваемые группы по 10 кнопок для каждой, в общей сложности 40 быстрых клавиш. Вы можете отключить их, если они вам не нужны. Одна группа включена по умолчанию, K1 является кнопкой переключения. Нажмите, чтобы переключаться между группами функциональных кнопок.

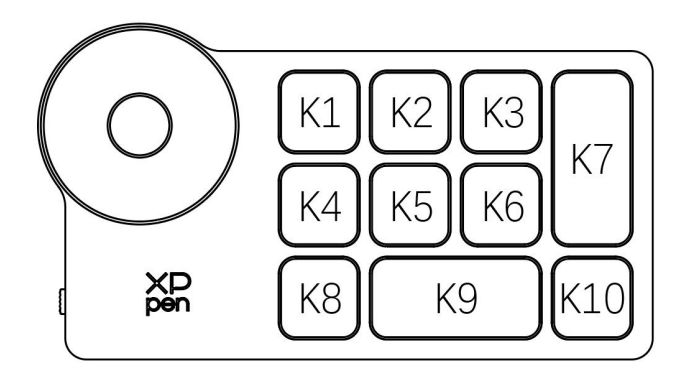

Настройки кнопок по умолчанию без драйвера:

K1-Ctrl+O K2-Ctrl+N K3-F5 K4-Shift K5-Ctrl K6-Alt K7-Ctrl+S K8-Ctrl+Z K9-Пробел

K10-Ctrl+Shift+Z

Настройки кнопок по умолчанию с установленным драйвером:

K1-I/II/III/IV

K2-Просмотр

K3-F5

K4-Shift

K5-Ctrl

K6-Alt

K7-Ctrl+S

K8-Ctrl+Z

K9-Пробел

K10-Ctrl+Shift+Z

\* Все приведенные описания и изображения приведены только для справки и могут отличаться от реальных товаров.

## **Комплектация**

- Интерактивный дисплей
- Стилус с интеллектуальным чипом X3 Pro
- Пенал длястилуса
- Наконечники для стилуса
- Адаптер питания
- Кабель USB-C к USB-C
- Кабель USB-A к USB-C
- Удлинительный кабель USB
- Беспроводной пульт быстрого доступа
- Приемник Bluetooth
- Салфетка из микрофибры
- Перчатка
- Краткое руководство пользователя

## <span id="page-5-0"></span>**Подключение**

## <span id="page-5-1"></span>**Интерактивный дисплей**

1. Подключение к компьютеру

Пожалуйста, подключите компьютер и интерактивный дисплей с помощью кабеля USB-C к USB-C. Если интерактивный дисплей не загорается, пожалуйста, подключите кабель USB-A к USB-C, т.е. подключите разъем USB-A к адаптеру питания и подключите источник питания, а разъем USB-C к интерактивному дисплею для подачи питания.

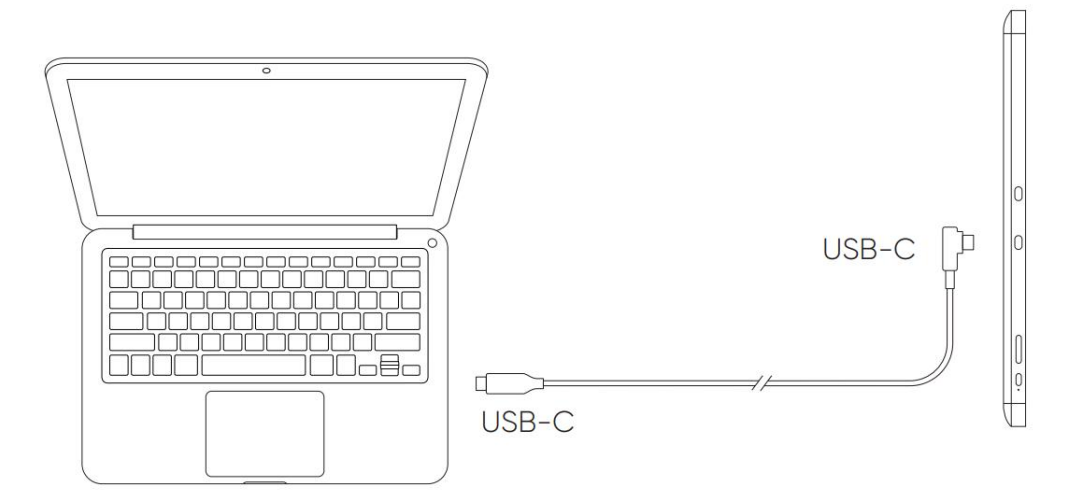

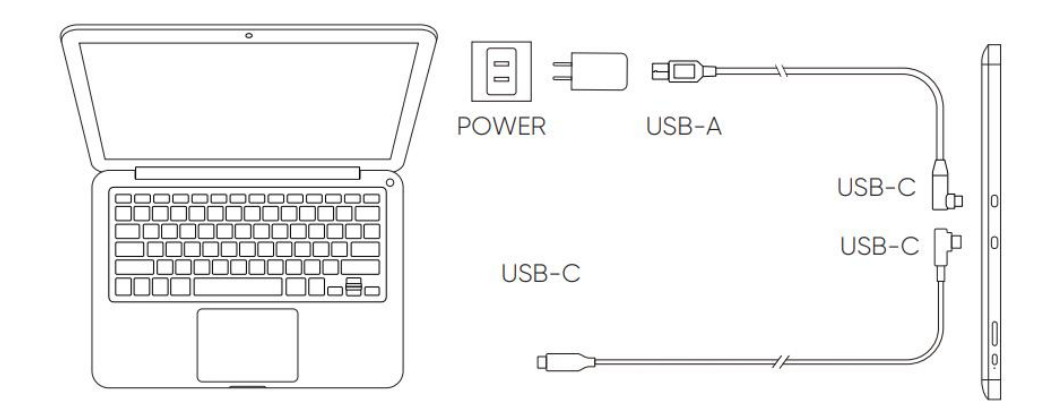

\* Image is for illustration only.

\* Your computer has a USB-C port that supports graphics output (DisplayPort<sup>\*</sup> Altemate mode).

#### 2. Подключение к смартфону: Совместимые модели можно найти на веб-сайте XPPen

1). Подключите интерактивный дисплей непосредственно к вашему устройству с помощью кабеля USB-C.

2). Подключите адаптер питания к вашему устройству с помощью кабеля USB-A к USB-C.

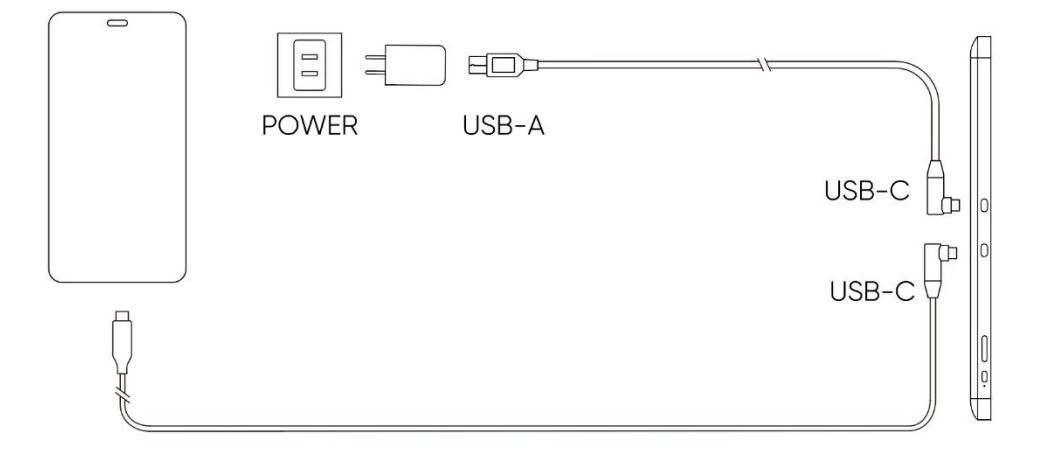

## <span id="page-6-0"></span>**Беспроводной пульт быстрого доступа**

1) Проводное подключение

Подключите Беспроводной пульт быстрого доступа к компьютеру с помощью кабеля USB-A к USB-C.

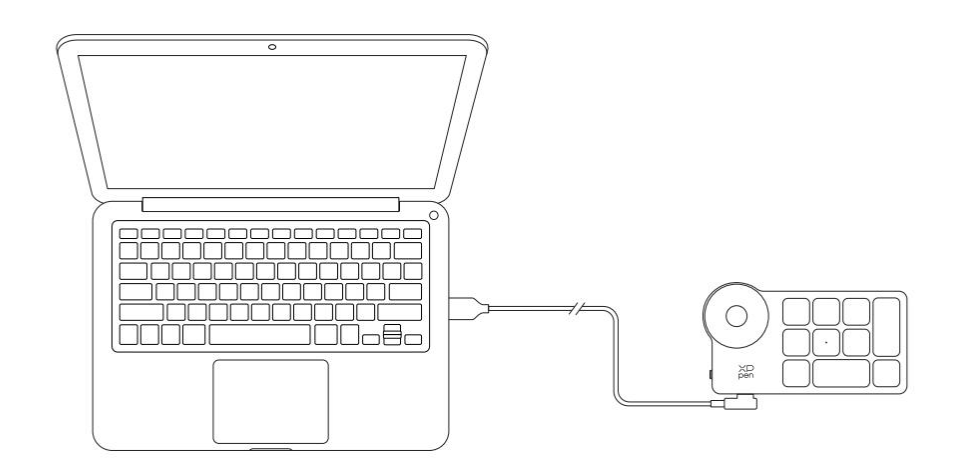

\*Image is for illustration only

#### 2) Беспроводное подключение

#### A. Подключение к приемнику Bluetooth

Подключите приемник Bluetooth к компьютеру и сдвиньте переключатель питания Беспроводного пульта быстрого доступа, при этом индикатор Беспроводного пульта быстрого доступа будет всегда гореть синим цветом. (синий индикатор погаснет через 30 секунд.)

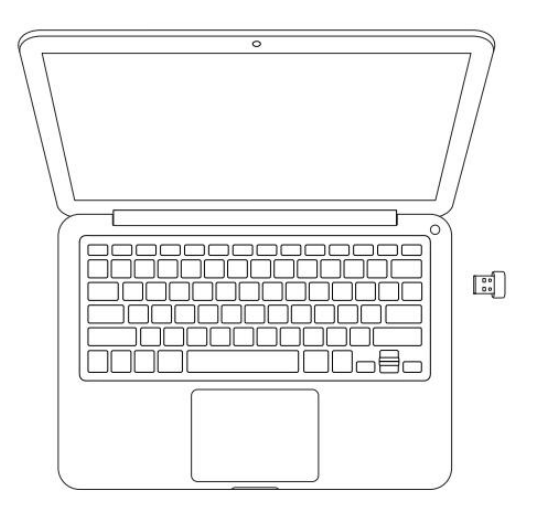

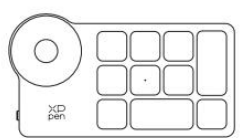

\*Image is for illustration only

#### B. Прямое подключение по Bluetooth

- 1) Сдвиньте выключатель питания Беспроводного пульта быстрого доступа, при этом синий индикатор начнет медленно мигать. Затем продолжительно нажмите быстрые клавиши K11 в течение 6 секунд, чтобы войти в режим сопряжения по Bluetooth,при этом синий индикатор быстро замигает. Включите Bluetooth на компьютере, добавьте устройство Bluetooth, найдите "Пульт быстрого доступа" и завершите сопряжение по Bluetooth, нажав на название устройства, при этом синий индикатор всегда будет гореть. Индикатор погаснет через 30 секунд.
- 2) Снова сдвиньте выключатель питания для выключения.

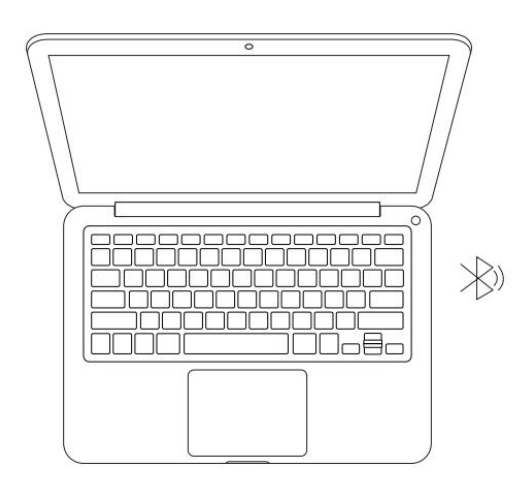

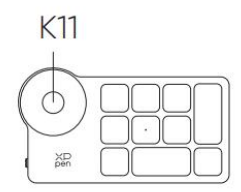

\*Image is for illustration only

## <span id="page-8-0"></span>**Поддерживаемая система**

## <span id="page-8-1"></span>**Интерактивный дисплей:**

Windows 7 и более поздняя версия, macOS 10.10 и более поздняя версия, Android 10.0 и более поздняя версия (USB3.1 DP1.2) Chrome OS 88 и более поздняя версия, Linux.

## <span id="page-8-2"></span>**Пульт быстрого доступа:**

Приемник Bluetooth или проводные подключения: Windows 7 (или более поздняя версия), macOS 10.10 (или более поздняя версия), Linux. Прямое подключение по Bluetooth: Windows 10 (или более поздняя версия), macOS 10.10 (или более поздняя версия).

## <span id="page-8-3"></span>**Настройки продукта**

## <span id="page-8-4"></span>**Установка драйвера**

Чтобы убедиться в правильности работы устройства, пожалуйста, установите драйвер перед использованием.

Пожалуйста, скачайте драйвер, подходящий для вашей модели продукта, с веб-сайта XPPen (https://www.xp-pen.com).

#### **Примечания:**

1. Перед установкой драйвера, пожалуйста, отключите все антивирусное программное обеспечение и графическое программное обеспечение.

2. Перед установкой удалите драйверы (если таковые имеются) для других интерактивных дисплеев/графических планшетов.

3. Перезагрузите компьютер после завершения установки.

4. В целях обеспечения наилучшей производительности вашего устройства мы рекомендуем установить последнюю версию драйвера.

#### **Windows:**

Распакуйте файл. Запустите файл "exe" от имени администратора и следуйте инструкциям для завершения установки.

#### **Mac:**

Распакуйте файл. Запустите файл "dmg" и следуйте инструкциям для завершения установки. Перейдите в Системные настройки -> Безопасность и конфиденциальность -> Возможности доступа; Беспроводная связь: Системные настройки -> Безопасность и конфиденциальность -> Возможности доступа и Bluetooth, далее щелкните значок блокировки в левом нижнем углу, чтобы разблокировать настройки. Установите флажок слева от приложения PenTable\_Driver, чтобы включить доступ. Затем нажмите на значок блокировки, чтобы заблокировать настройки.

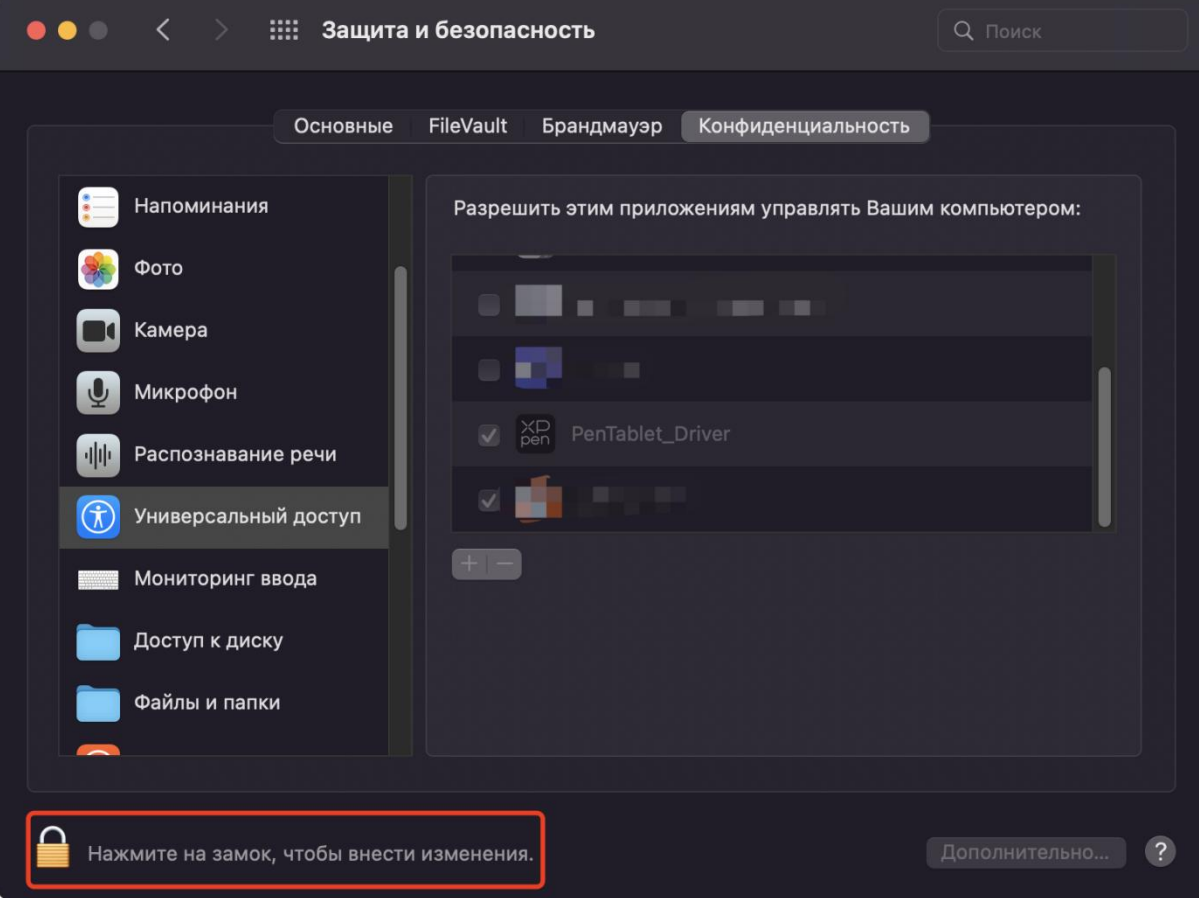

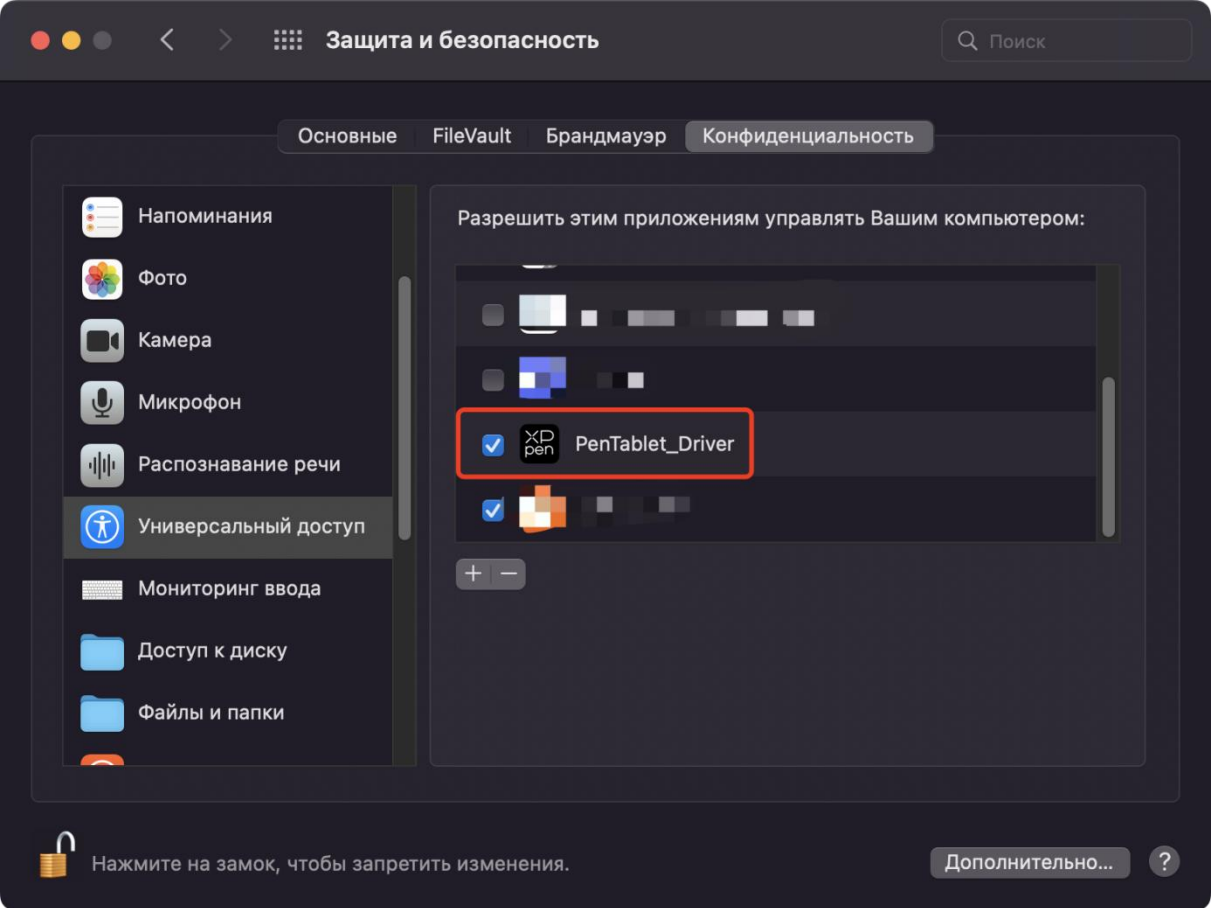

При отсутствии PenTablet\_Driver в списке, перейдите в Библиотека ресурсов -> Поддержка приложений -> PenDriver, и добавьте драйвер вручную.

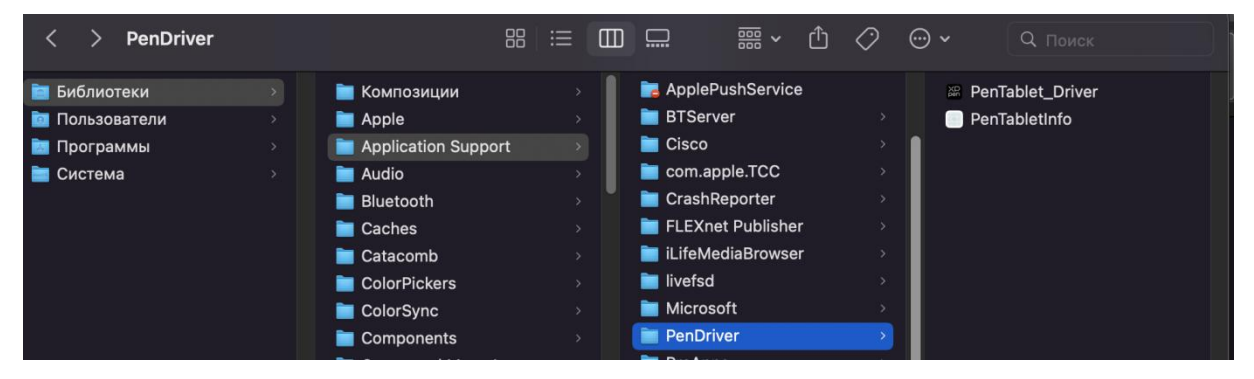

#### **Linux:**

.

Deb: Введите команду sudo dpkg -i. Перетащите установочный файл в окно и выполните команду;

Rpm: Введите команду sudo rpm -i. Перетащите установочный файл в окно и выполните команду;

Tag.gz: Распакуйте файл. Введите команду sudo. Перетащите файл install.sh в окно и выполните команду.

## <span id="page-10-0"></span>**Обзор драйвера**

После завершения установки драйвер запустится автоматически. Если он не запускается

автоматически, перейдите в папку драйвера, чтобы запустить его вручную.

Windows: Пуск -> Pentablet

Mac: Приложение -> XP-PenPenTabletPro -> PenTablet

Если устройство не подключено или произошел сбой подключения, вы можете увидеть следующее уведомление. В данном случае попробуйте перезагрузить свой компьютер или драйвер или обратитесь за поддержкой к нашему сервисному персоналу.

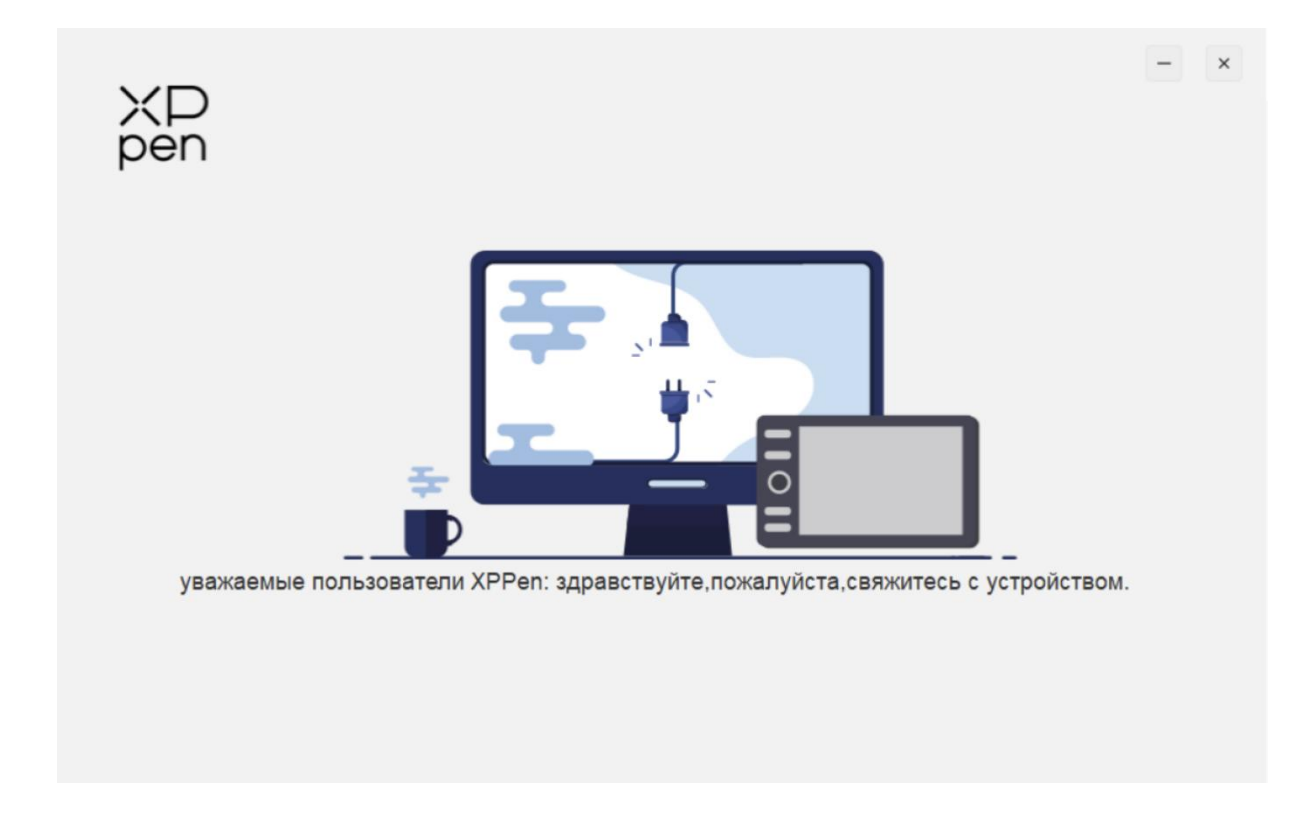

При успешном подключении устройства к вашему компьютеру, изображение устройства и его название будут отображаться в верхнем левом углу драйвера.

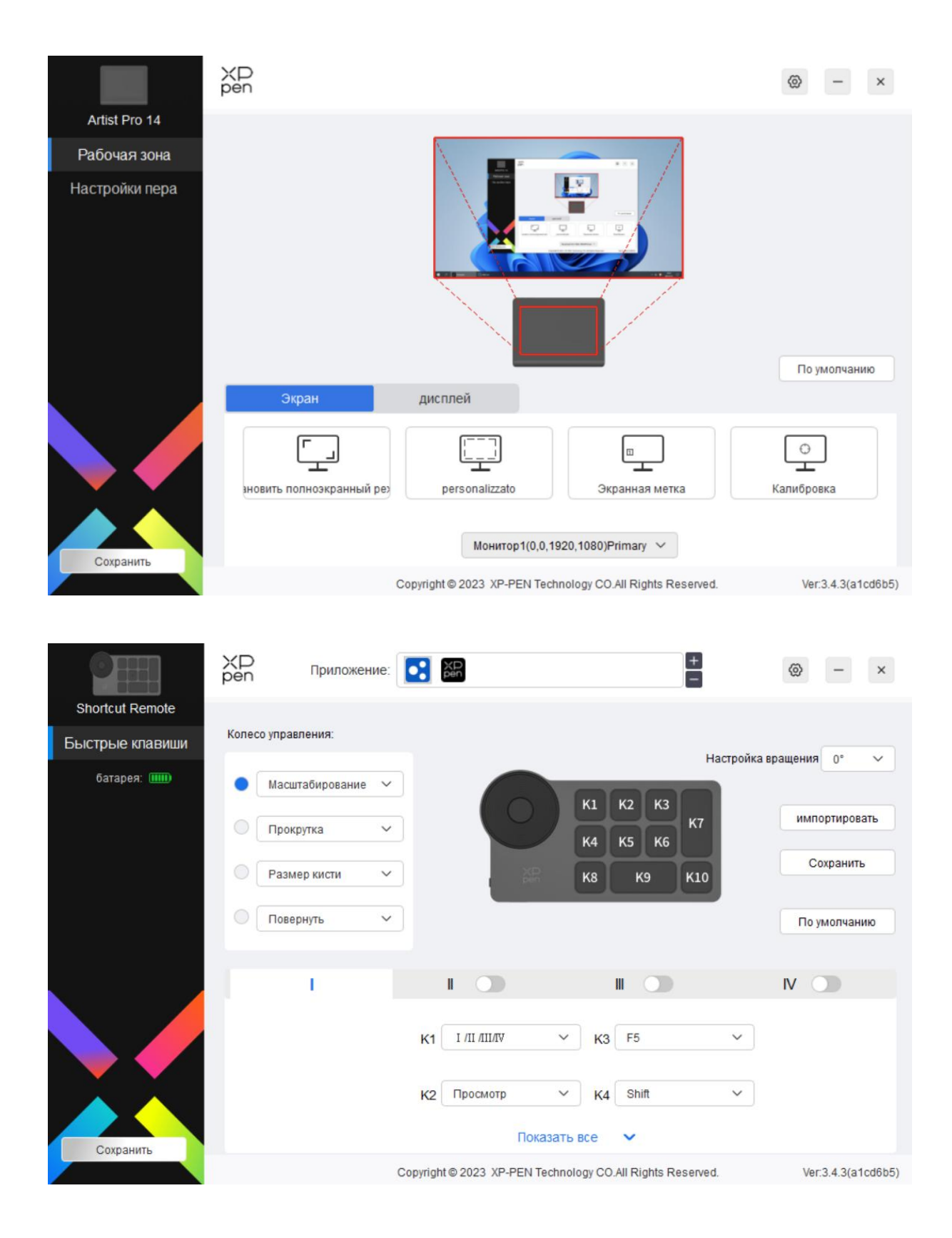

Можно подключить до 3 устройств через драйвер одновременно. Отрегулируйте настройки конкретного устройства после переключения на это устройство, при этом все внесенные изменения будут применяться только к этому устройству.

Сохранение конфигурации:

После изменения конфигурации нажмите кнопку "Сохранить" в левом нижнем углу интерфейса драйвера, в противном случае измененная конфигурация действительна только в течение того времени, пока она используется в данный момент.

## <span id="page-13-0"></span>**Настройки устройства**

## <span id="page-13-1"></span>**Интерактивный дисплей**

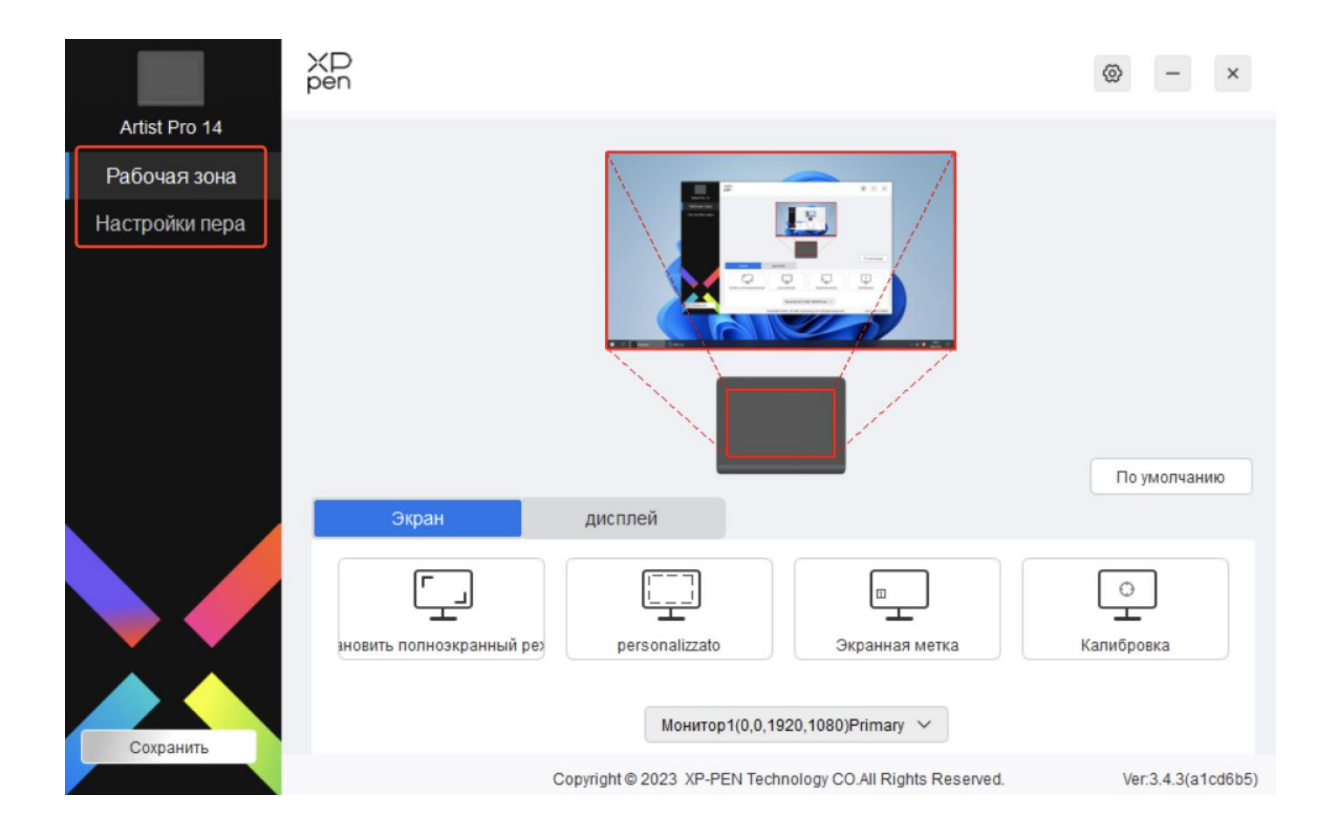

Можно настроить функции графического планшета, в том числе:

- 1. Рабочая зона
- 2. Настройки стилуса
- \* Функции могут отличаться в зависимости от модели.

## **Рабочая область**

Перейдите в "Рабочая зона" и определите соответствие между рабочей зоной устройства и областью отображения на экране.

## **Экран**

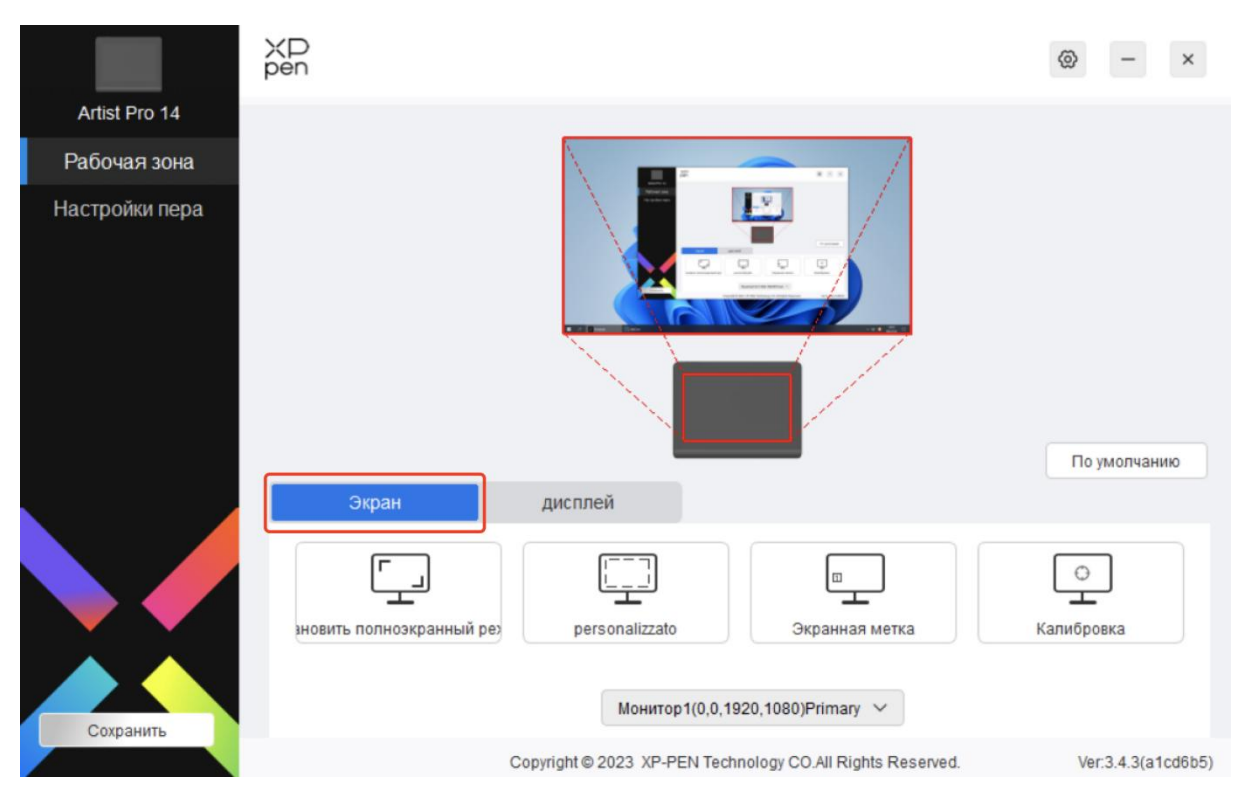

Вы можете установить соответствие между областью отображения текущего монитора и устройством.

В случае использования нескольких мониторов в режиме копирования, рабочая зона устройства будет отображена на все мониторы. Когда стилус перемещается в рабочей зоне, курсор на всех мониторах перемещается одновременно.

Если в расширенном режиме используется несколько мониторов, перейдите на вкладки мониторов, чтобы выбрать один из мониторов, на который будет отображена рабочая зона устройства.

Существует два доступных варианта настройки области отображения монитора:

- 1) Установка полноэкранного режима: вся область выбранного монитора.
- 2) Настройка области экрана: три способа настройки рабочей зоны.

#### personalizzato

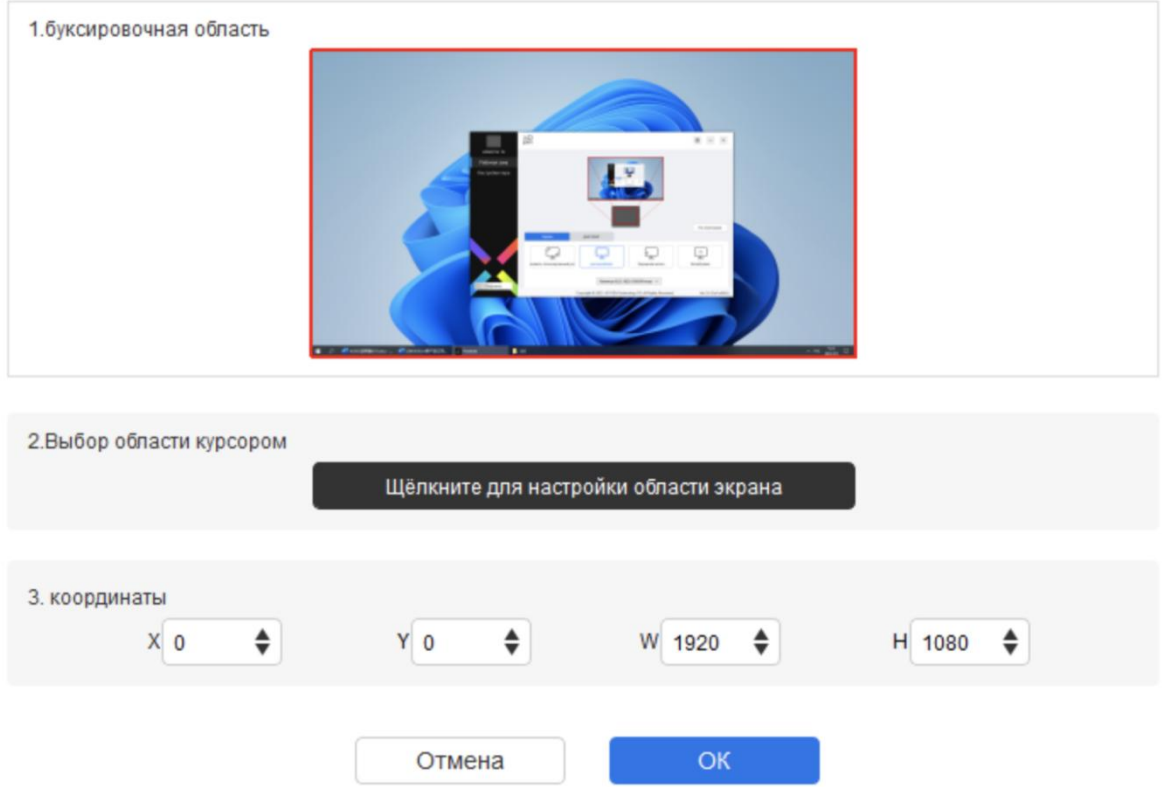

- a) Перетащите, чтобы выделить область: перемещайте курсор из одной точки на экране в другую.
- b) Используйте курсор для выделения области: Выберите "Щелкните для настройки области экрана", затем щелкните положение верхнего левого угла и положение нижнего правого угла для выбора на экране.
- c) Координаты: Вручную введите координаты в соответствующие поля ввода для X, Y, W и H.
- 3) Отображение номера дисплея: Определение всех подключенных мониторов. Цифровой идентификатор будет отображаться в левом нижнем углу каждого монитора.
- 4) Калибровка: Удерживайте стилус обычным способом и нажмите кончиком стилуса вместо курсора по центру красного крестика на дисплее, чтобы откалибровать смещение между стилусом и курсором.

**Отображение стилуса**<br>Здесь вы можете задать рабочую область для текущего устройства. Д<br>рабочую область устройства следующими способами: Здесь вы можете задать рабочую область для текущего устройства. Драйвер позволяет настраивать

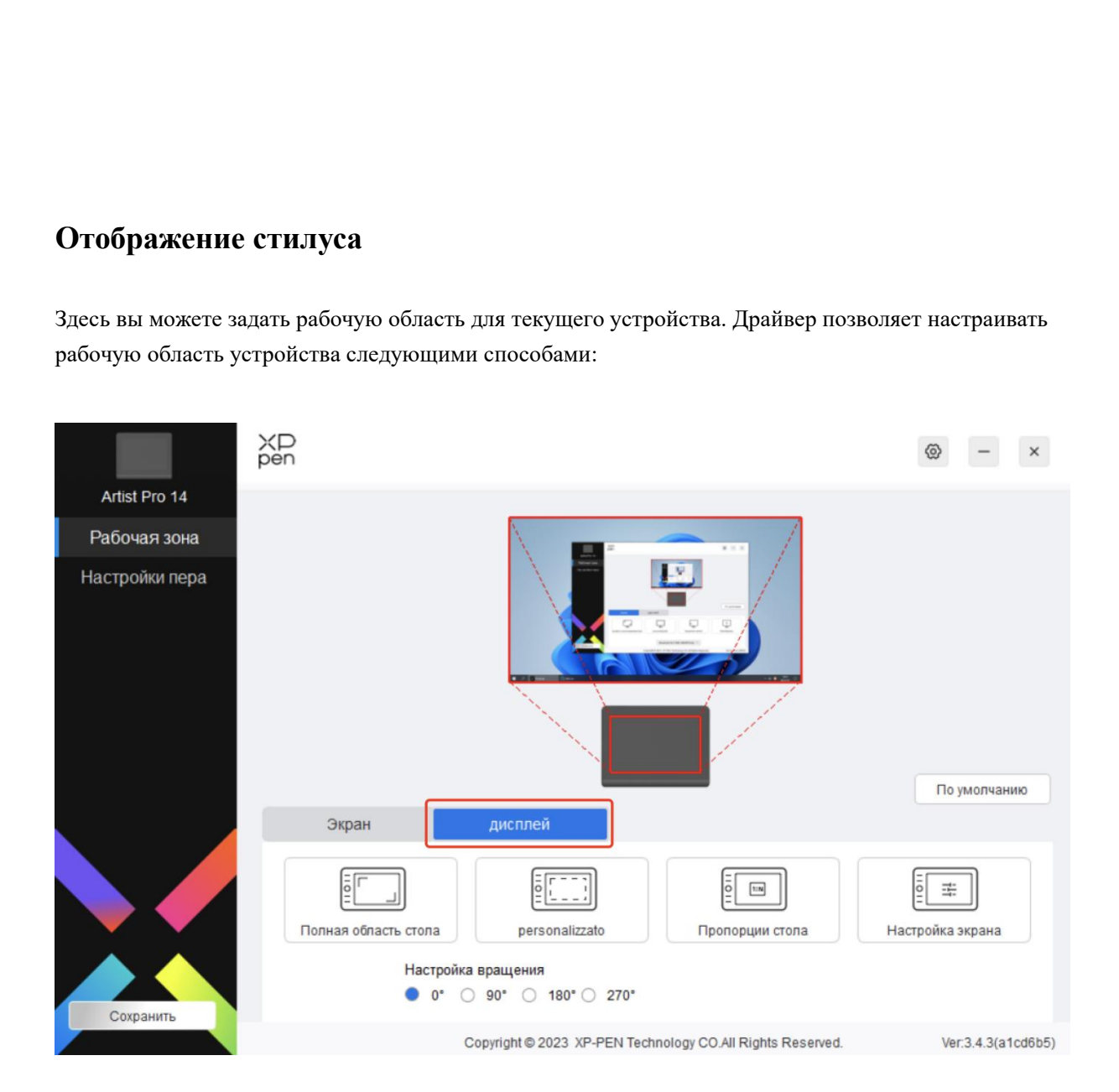

- 1) Полная область: доступна вся рабочая зона устройства.
- 2) Настройка области ручной записи: три способа настройки рабочей зоны.

#### Customize active area

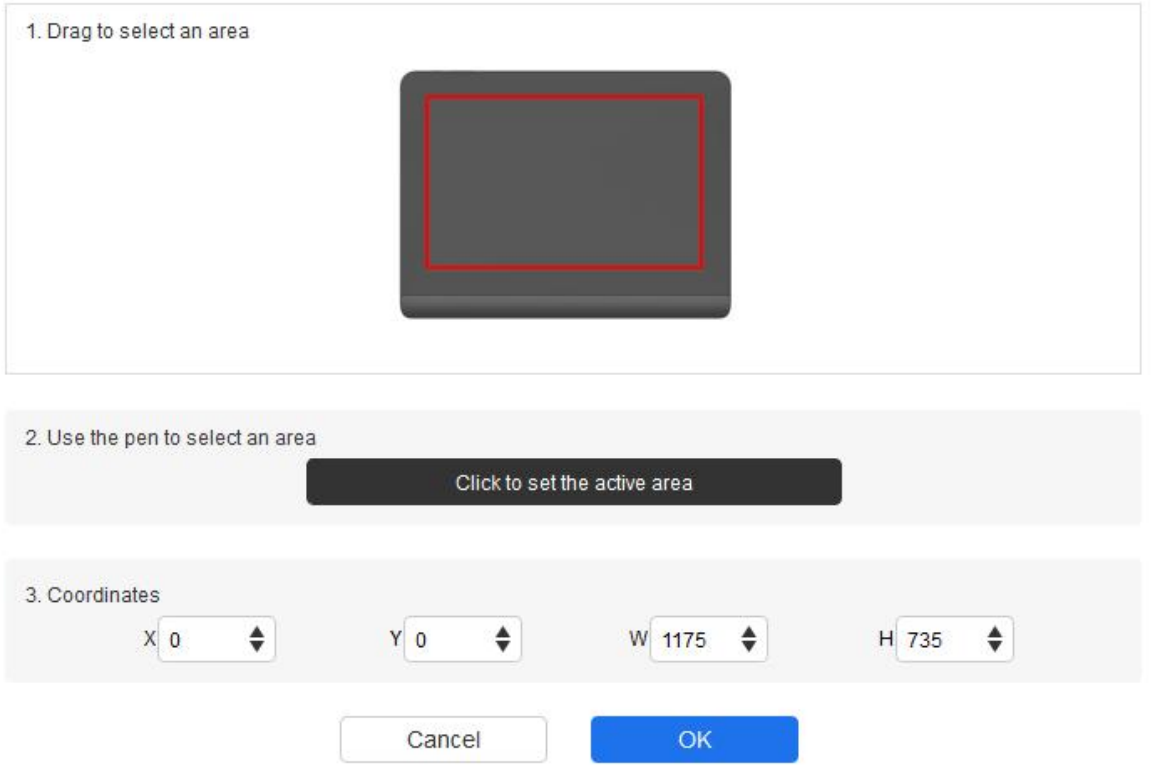

- a) Перетащите, чтобы выделить область: Перетащите курсор из одной точки устройства в другую.
- b) Используйте стилус для выделения области: Выберите "Щелкните для настройки области ручной записи", затем с помощью стилуса щелкните положение верхнего левого угла и положение нижнего правого угла на вашем устройстве.
- c) Координаты: Вручную введите координаты в соответствующие поля ввода для X, Y, W и H.
- 3) Пропорция: Пропорционально масштабируйте рабочую зону вашего устройства и выбранную область дисплея.<br>Например: После выбора пропорции, при рисовании круга на устройстве, на экране

появится круг, но какая-то часть рабочей зоны может не использоваться. Но если вы не выберете пропорцию и не нарисуете круг, то на экране круг может превратиться в эллипс.

#### **Настройка вращения:**

Можно настроить устройство на 0°, 90°, 180° и 270° по часовой стрелке для использования.

Режим работы левой рукой: Поворот на 180°.

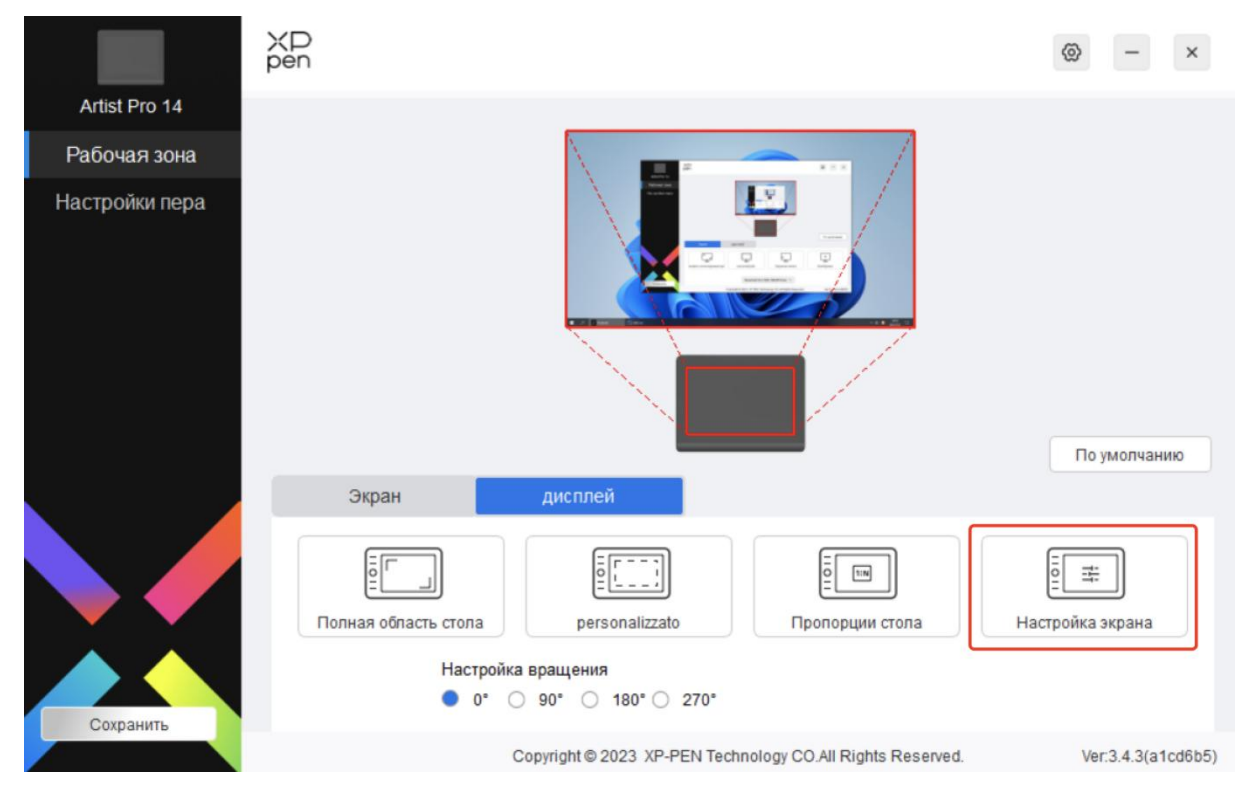

#### **Настройки отображения** (только для Windows):

Цветовая температура: Драйвер предоставляет пять режимов: 5000K, 6500K (по умолчанию), 7500K, 9300K и USER. В режиме USER цветовую температуру можно отрегулировать с помощью параметров R, G и B.

Яркость, контраст: Переместите переключатель, чтобы отрегулировать яркость и контраст.

## Настройка экрана 50 50 Яркость Контраст Регулировка цветової ∨ Настройка цветовой температуры / цветового пространства низкосиний све 6500K C 7500K  $O$  9300K O USER  $\mathsf{R}$ 50 50 G  $\overline{B}$ 50 **OK** По умолчанию

Цветовое пространство: Драйвер предоставляет четыре режима: sRGB (по умолчанию), Adobe RGB, DCI-P3 и USER. В режиме USER вы можете настроить цветовое пространство, установив значения R, G и B.

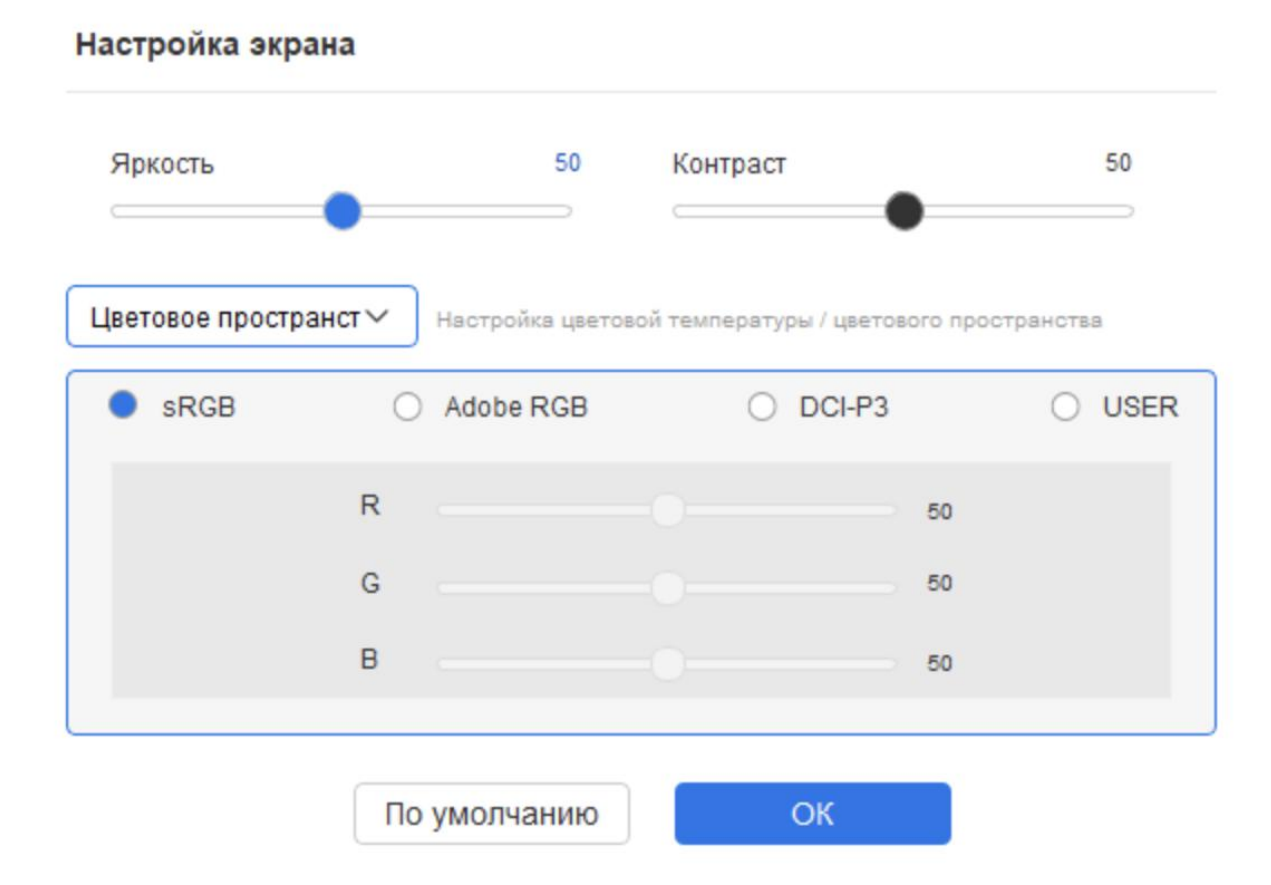

При настройке цветовой температуры цветовым пространством по умолчанию является sRGB; при настройке цветового пространства цветовая температура по умолчанию равна 6500K.

## **Настройки стилуса**

При нахождения стилуса в рабочей зоне, устройство распознает стилус и добавит его в драйвер. При этом, используемый стилус должен быть совместим с устройством.

## **Приложение**

Драйвер позволяет устанавливать кнопки стилуса, быстрые клавиши в указанном приложении.

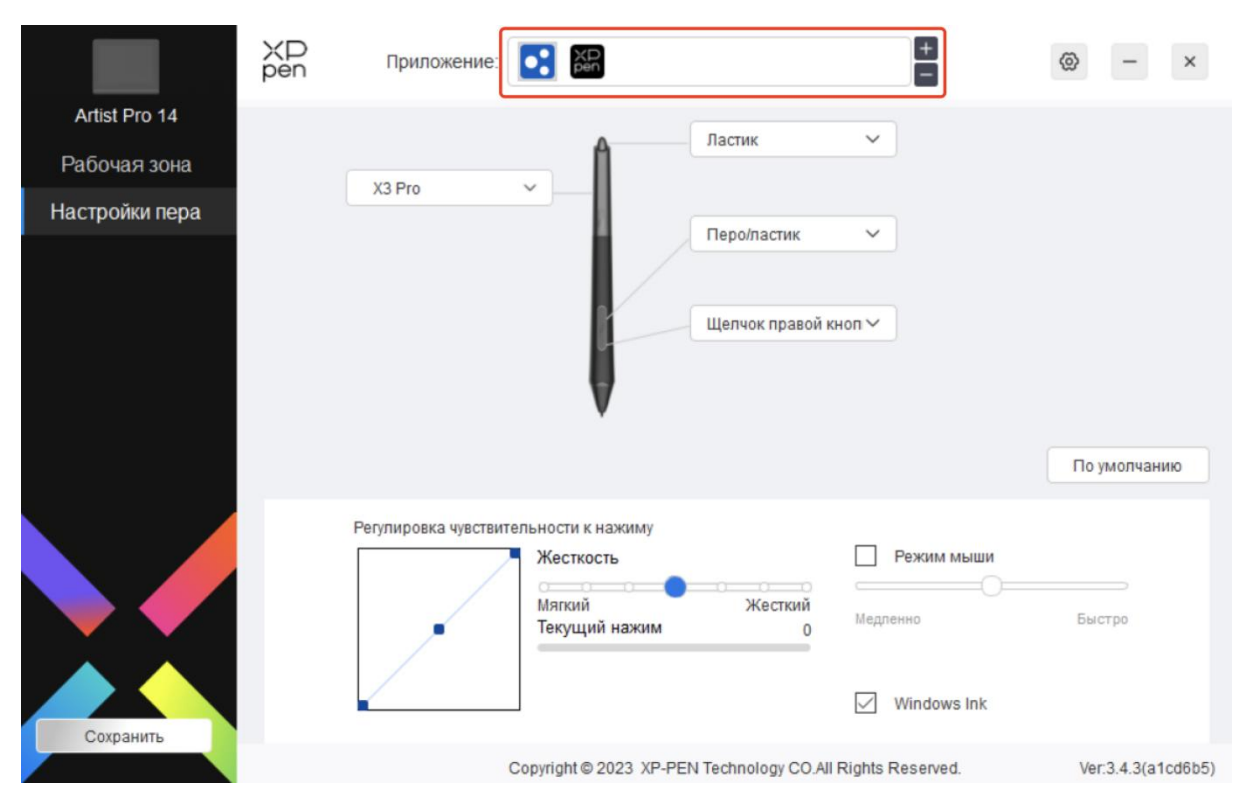

Выберите приложение из списка приложений в верхней части драйвера, отметьте приложение галочкой, а затем настройте его клавиши стилуса, сочетания быстрых клавиш и функции колеса управления/сенсора.

1. Нажмите значок + в правом верхнем углу панели приложений для открытия списка приложений;

2. Выберите приложение для добавления из запущенных приложений или нажмите Обзор, чтобы добавить из установленных приложений;

3. Нажмите "ОК", чтобы добавить выбранное приложение;

4. Выберите добавленное приложение и щелкните значок - в правом верхнем углу панели приложений для удаления приложения.

Например, при выборе приложения и изменении его конфигурации в драйвере, изменение будет действительно только при использовании приложения. При переключении на другое приложение, драйвер распознает его автоматически. Можно добавить до 7 приложений.

Если вы выберете все остальные приложения, это будет применено к другим ненастроенным приложениям.

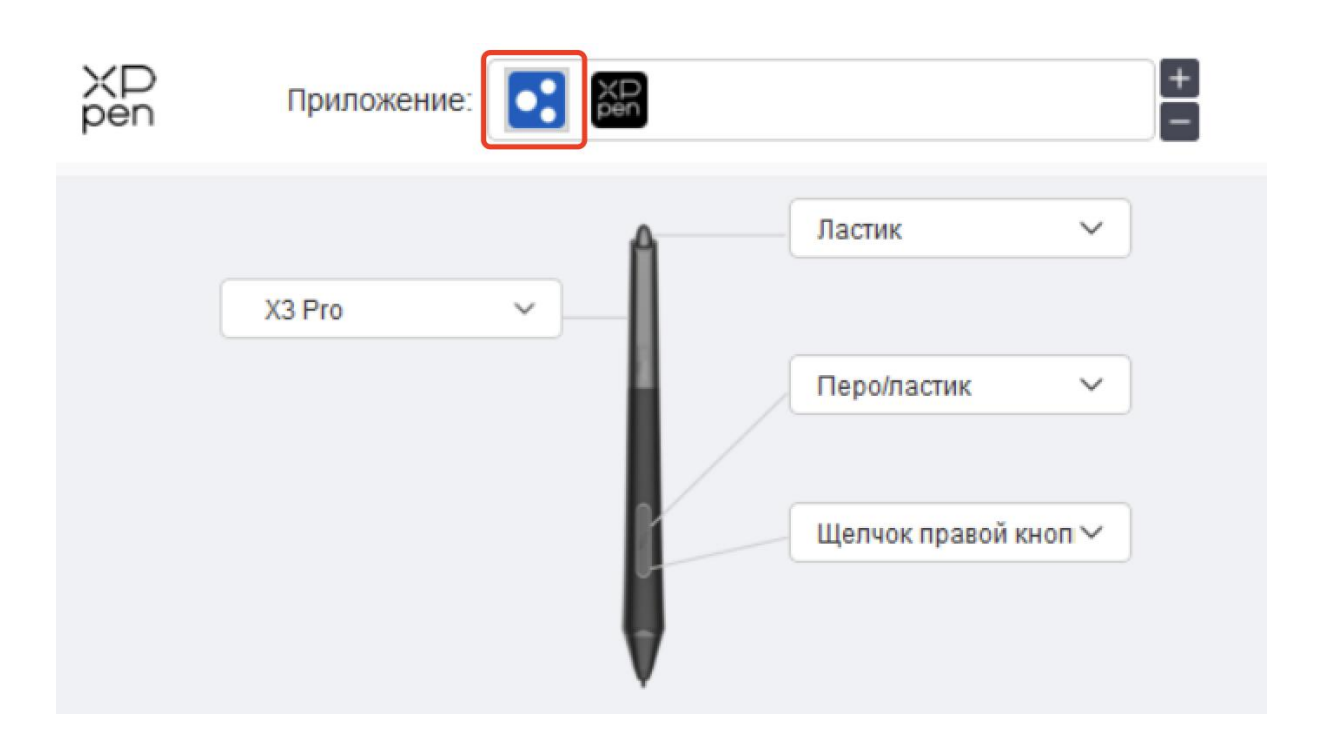

## **Настройки стилуса**

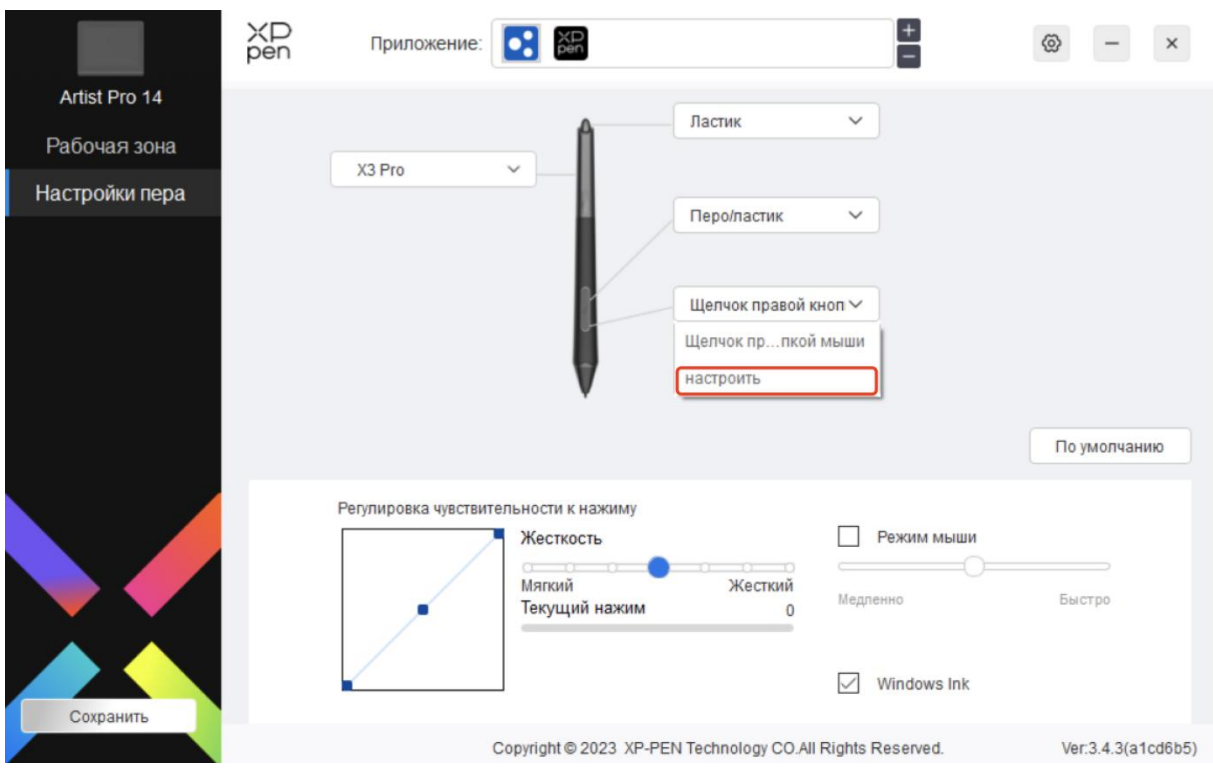

Нажмите "Настроить" в выпадающем меню, чтобы перейти к настройкам сочетания быстрых клавиш и настроить функции клавиш стилуса.

Перед настройкой функций сочетания быстрых клавиш отметьте галочкой любой из параметров в разделе Клавиатура, Использование мыши для управления, Другие и Запустить программу.

#### **Клавиатура:**

Вы можете установить сочетание быстрых клавиш, например, установить как "Alt + A" в 3D MAX, чтобы можно было использовать инструмент выравнивания.

Вы можете установить комбинацию из нескольких клавиш, таких как Ctrl+C и Ctrl+V. При нажатии комбинации клавиш, все установленные сочетания быстрых клавиш будут запущены один раз.

Windows (команда): вы можете добавить комбинацию клавиш, содержащую системную клавишу, например: чтобы ввести Win(Cmd)+Shift+3, вы можете нажать Shift+3, при этом драйвер автоматически введет системную клавишу.

#### **Использование мыши для управления:**

Вы можете установить использование мыши для управления и комбинацию клавиш клавиатуры. Например, при выборе Shift и Щелчок левой кнопкой мыши, в программном обеспечении, поддерживающем эту комбинацию клавиш, будут включены действия с данным сочетанием клавиш.

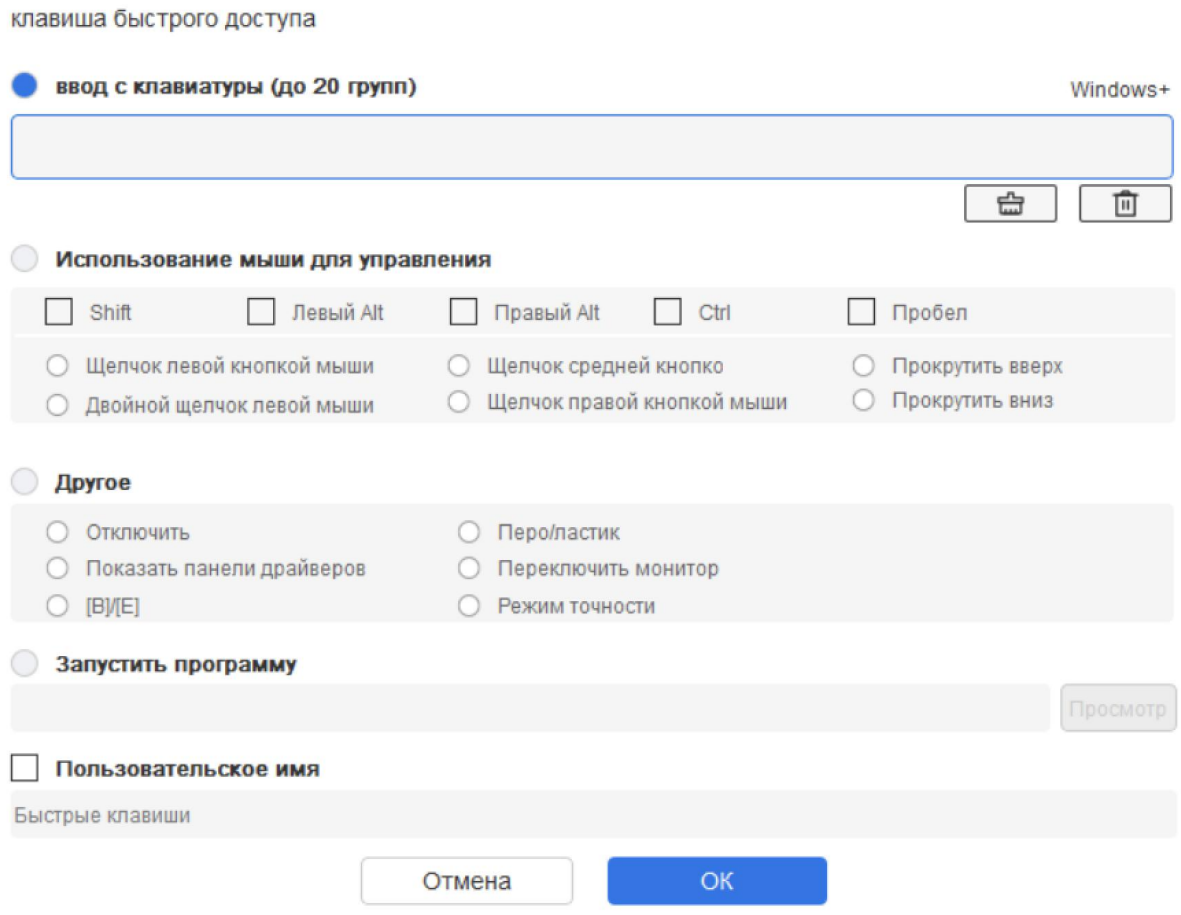

#### **Другое:**

Режим точности: ограничивает рабочую зону небольшой площадью. Данная функция позволяет вам более точно рисовать в области.

#### **Запустить программу:**

Запуск выбранной программы.

#### **Настройка имени:**

Вы можете настроить название текущих настроек клавиш.

#### **Настройки нажима:**

Чувствительность к нажиму можно регулировать, регулируя кривую выходного сигнала и нажим стилуса или перемещая ползунок на индикаторе выполнения.

Текущий нажим позволяет оценить текущее давление вашего стилуса.

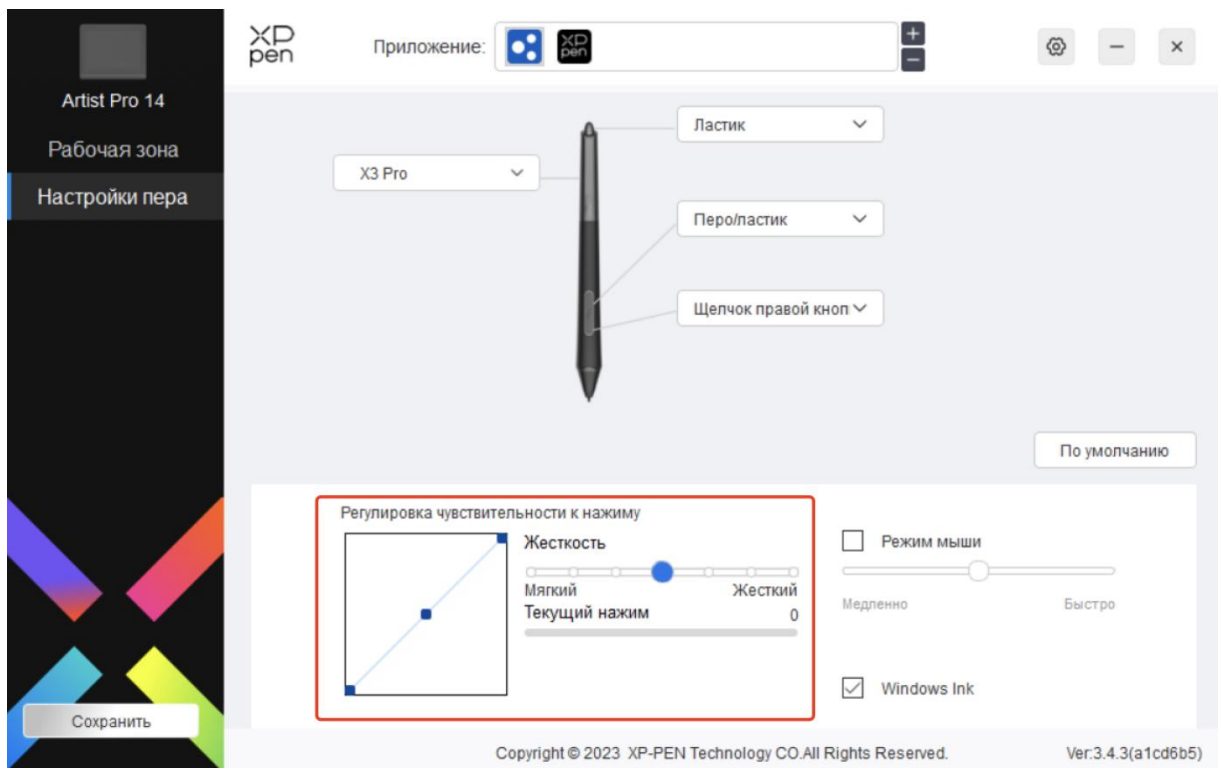

#### **Режим мыши:**

При выводе стилуса из рабочей зоны, курсор остается там, где вы его оставили, что похоже на управление мышью. Выберите режим, и вы сможете регулировать скорость перемещения курсора на вашем устройстве. Если вы не выберете этот режим, по умолчанию применяется режим стилуса.

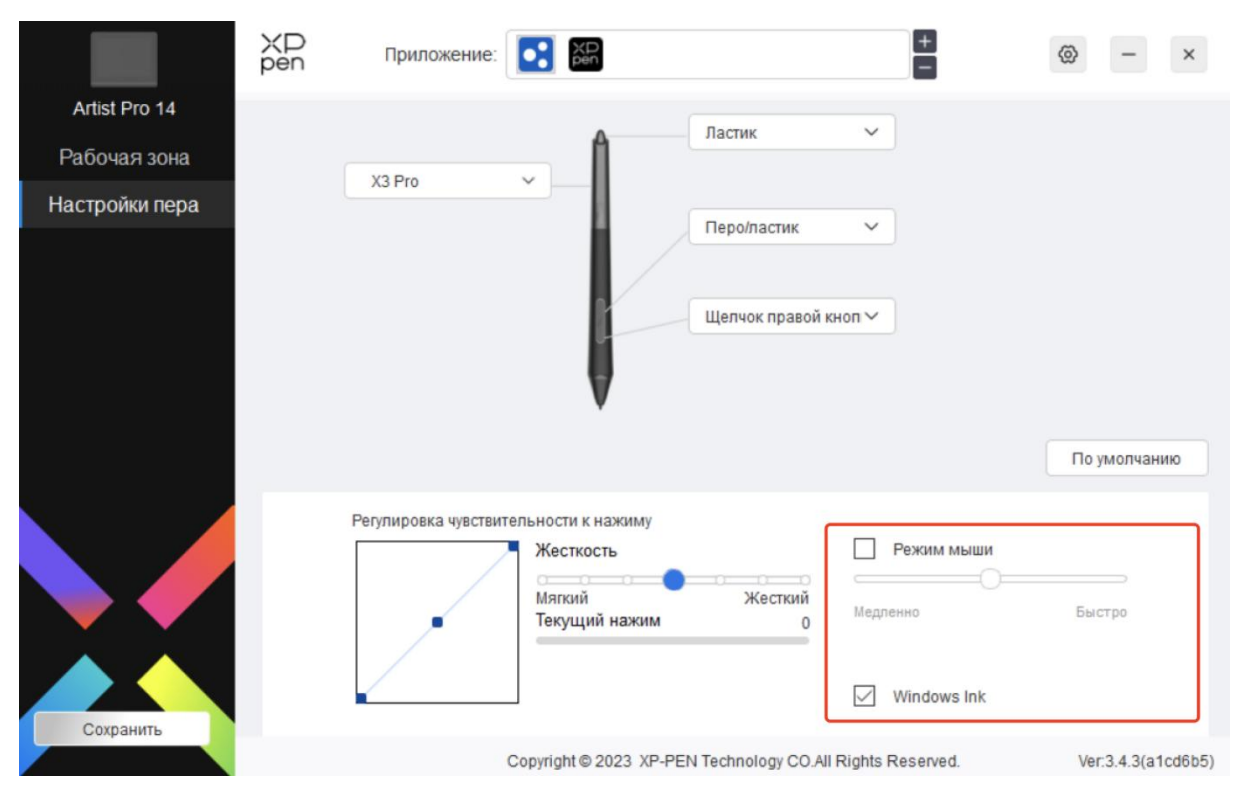

## **Windows Ink (только для Windows):**

Windows поддерживает функцию рукописного ввода. При необходимости использования этой функции в Microsoft Office/Whiteboard или другом программном обеспечении, пожалуйста, не отключайте ее.

## **Настройки драйвера**

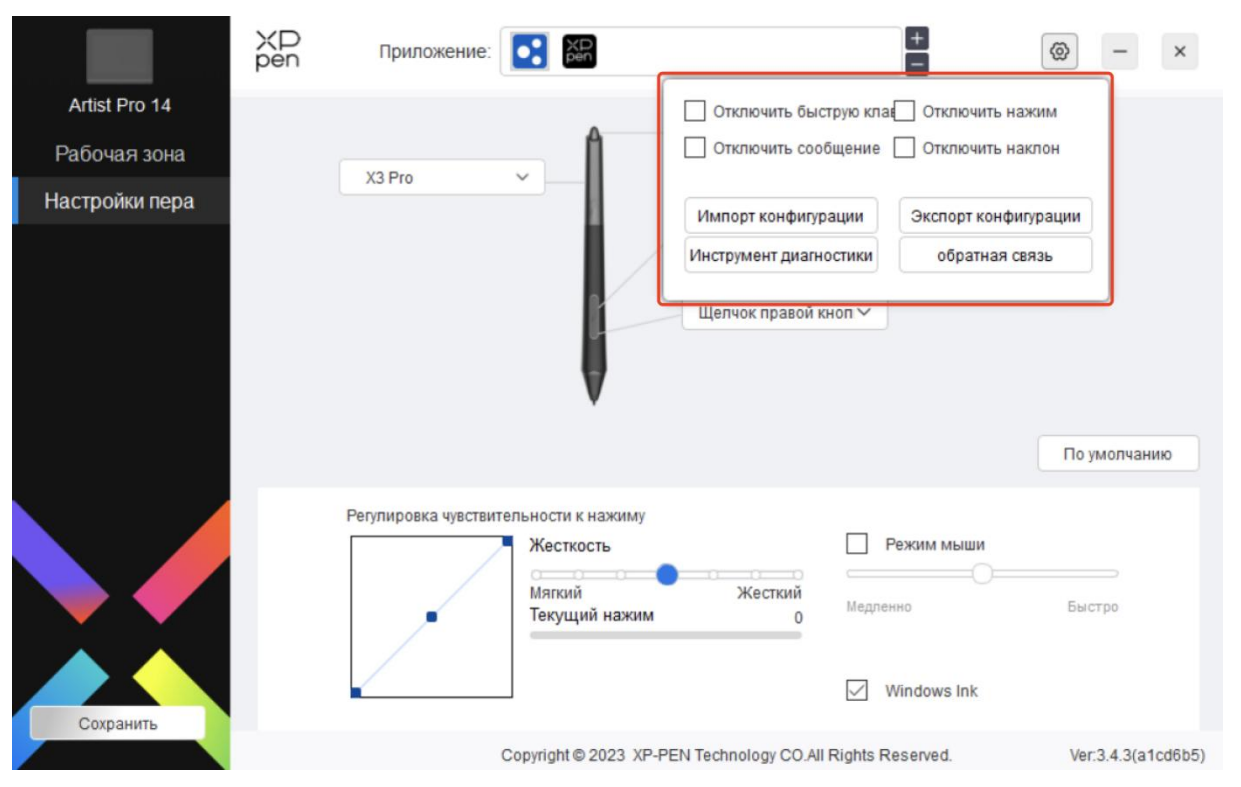

#### **Отключение сочетания быстрых клавиш:**

Отключение функций и подсказок всех клавиш устройства.

#### **Отключение сообщений:**

Когда вы нажимаете клавишу, в нижней части экрана не будет отображаться сообщение для клавиши.

#### **Отключение нажима:**

Вы не почувствуете нажим стилусапри использовании стилуса.

#### **Отключение наклона:**

Это отключит эффект наклона стилуса.

#### **Конфигурация импорта и экспорта:**

Вы можете импортировать/экспортировать конфигурации для сохранения и чтения их настроек. (при необходимости импорта или экспорта измененных функций, сначала нажмите кнопку "Сохранить" в левой части интерфейса драйвера, чтобы сохранить текущую конфигурацию. Данная функция доступна только для одной и той же операционной системы.)

#### **Диагностический инструмент:**

В случае возникновения каких-либо проблем прииспользовании драйвера можно воспользоваться диагностическим инструментом.

#### **Обратная связь:**

При возникновении каких-либо вопросов или предложений во время использования драйвера, вы можете оставить нам отзыв при помощи этой страницы.

## <span id="page-27-0"></span>**Беспроводной пульт быстрого доступа**

## **Приложение**

Выполните пользовательскую настройку функций устройства в приложении.

Например, если вы выберете приложение и измените конфигурацию, изменения вступят в силу только при использовании приложения. При переключении между различными приложениями драйвер осуществляет автоматическое распознавание. При выборе первого приложения, оно будет применяться к другим ненастроенным приложениям.

Можно добавить до 7 приложений.

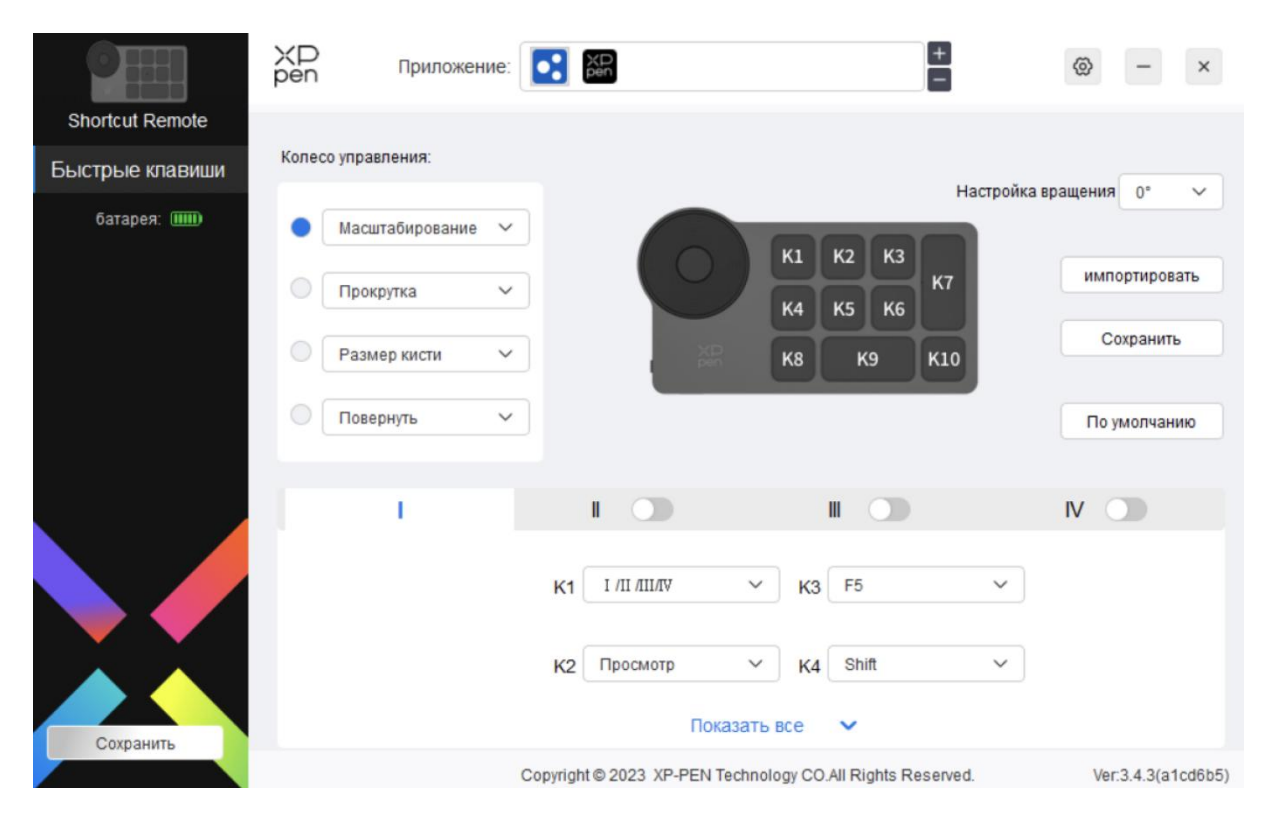

1. Нажмите значок + в правом верхнем углу панели приложений для открытия списка приложений;

2. Выберите приложение для добавления из запущенных приложений или нажмите Обзор, чтобы добавить из установленных приложений;

3. Нажмите "ОК", после чего выбранное приложение будет добавлено в панель приложений.

## **Колесо управления**

С помощью кнопки в середине коле са управления вы можете переключаться между функциональными группами колеса управления.

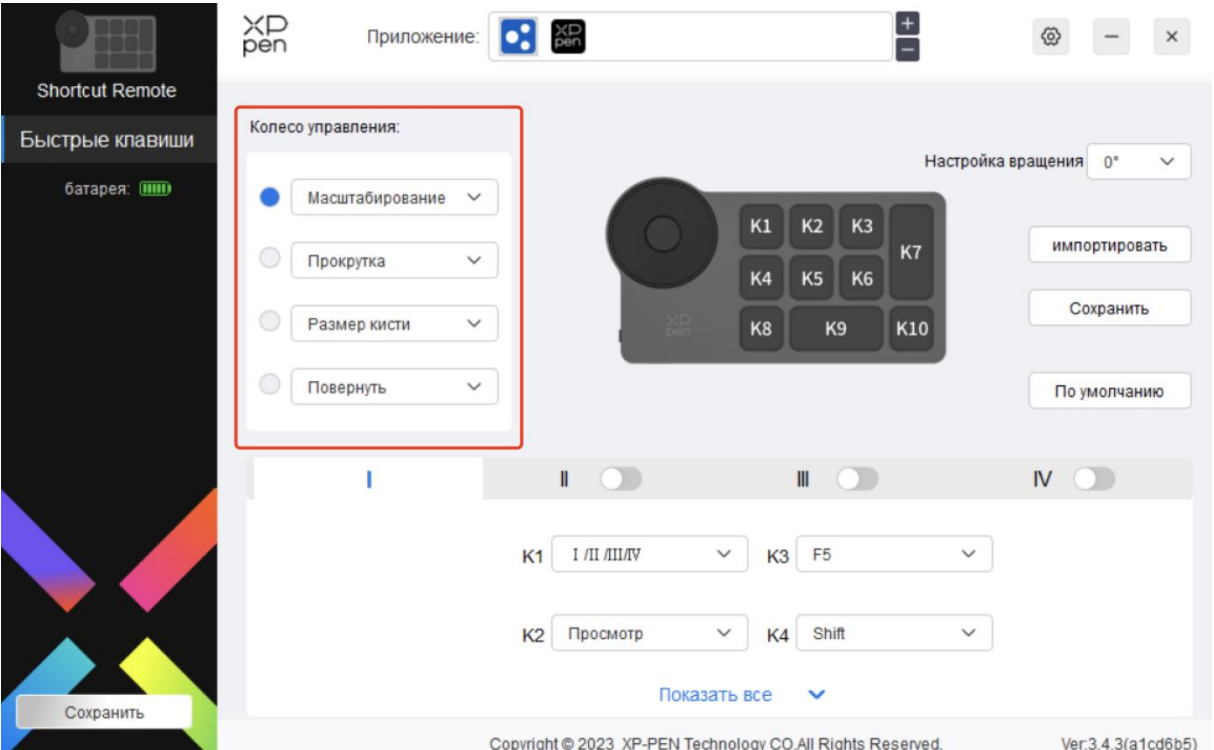

## **Настроено:**

Выберите "Настроено" в выпадающем меню и введите кнопки или комбинации клавиш с клавиатуры, чтобы задать функции колеса управления по часовой стрелке и против часовой стрелки.

 $\sim$ 

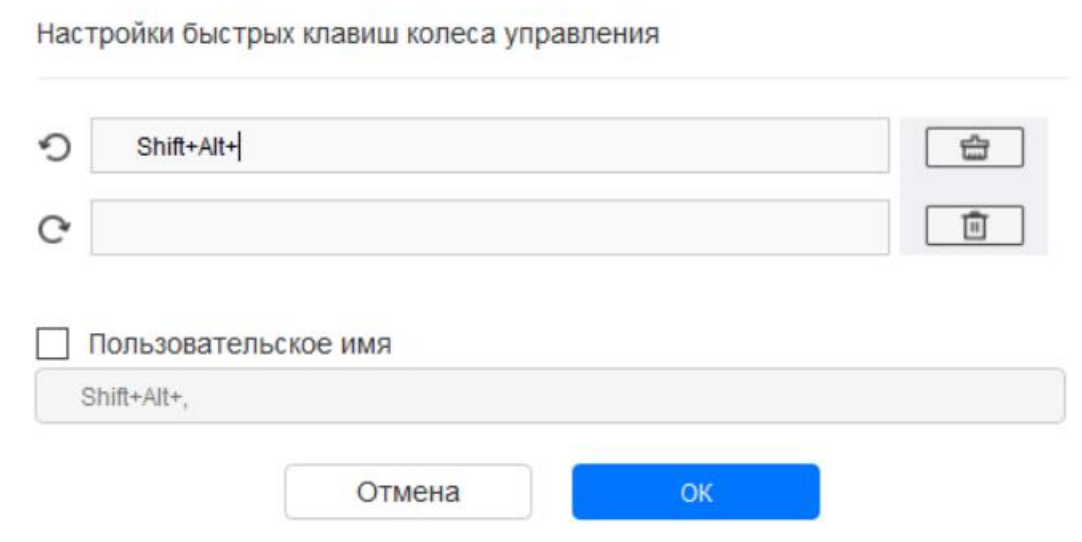

## **Импорт/ Сохранить**

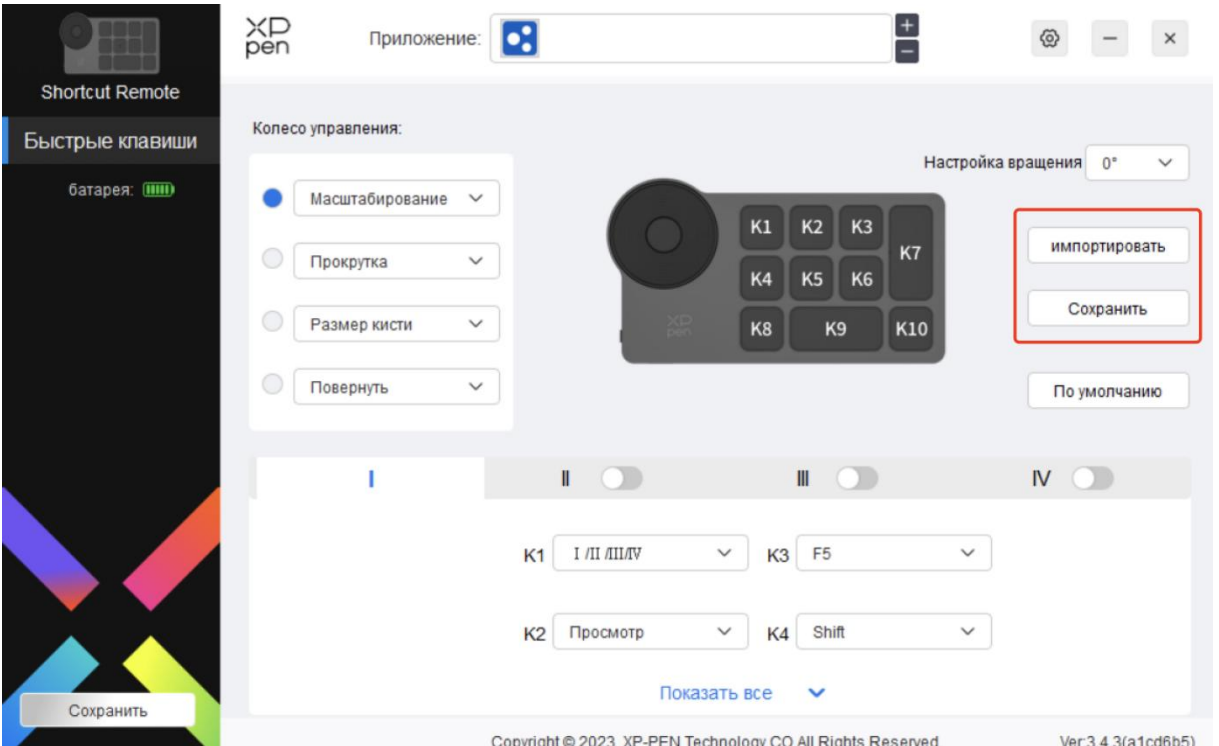

#### **Импорт:**

Импортируйте конфигурацию, сохраненную на устройстве, в драйвер для выбранного приложения.

#### **Сохранить:**

Сохранение конфигурации в выбранном в данный момент приложении на устройстве.

Примечание: пожалуйста, используйте функции "Импорт" и "Сохранить" в случае проводного подключения. Настройки "Импорт" и "Сохранить" не включают информацию поворота и действительны только водной системе.

#### **Быстрые клавиши**

Драйвер предоставляет четыре группы быстрых клавиш. Первая группа быстрых клавиш используетсяпо умолчанию (не может быть отключена). Каждая группа кнопок может быть пользовательски настроена для различных функций. После включения можно переключаться между включенными группами с помощью "I/II/III/IV" (по умолчанию используется кнопка K1, которую можно настроить как другие кнопки).

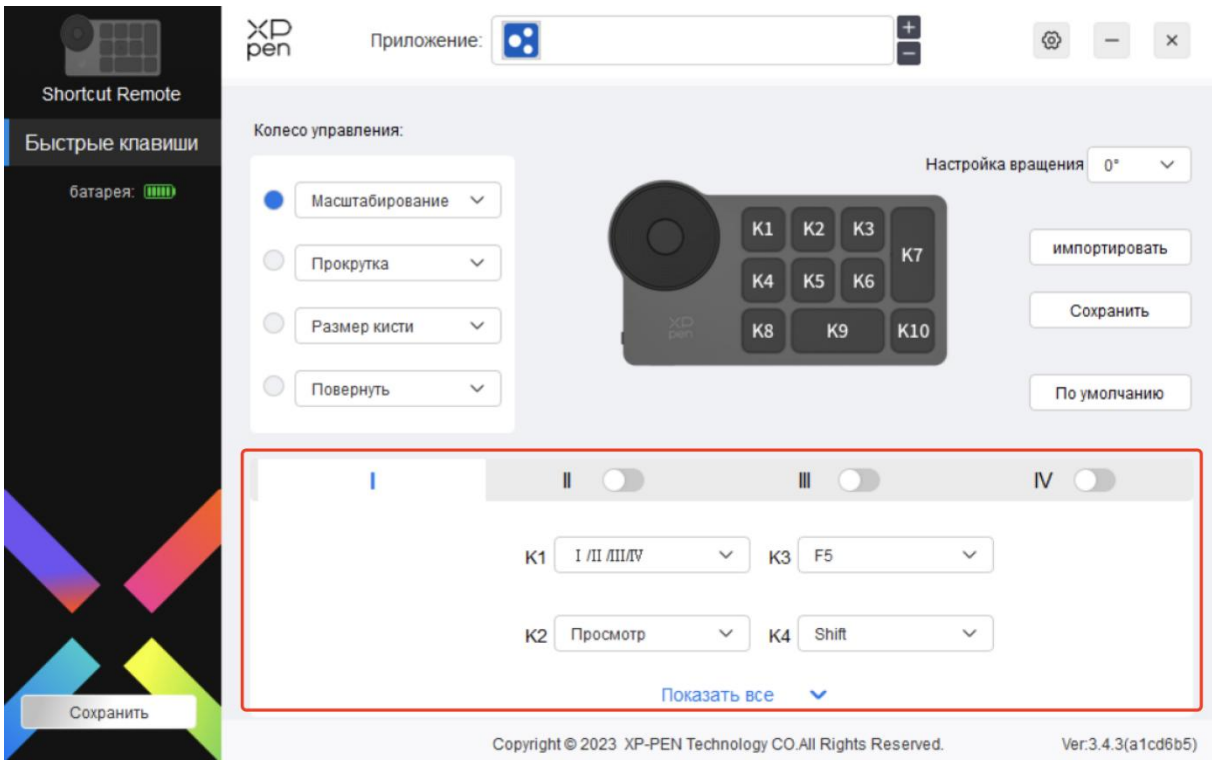

## **Просмотр**

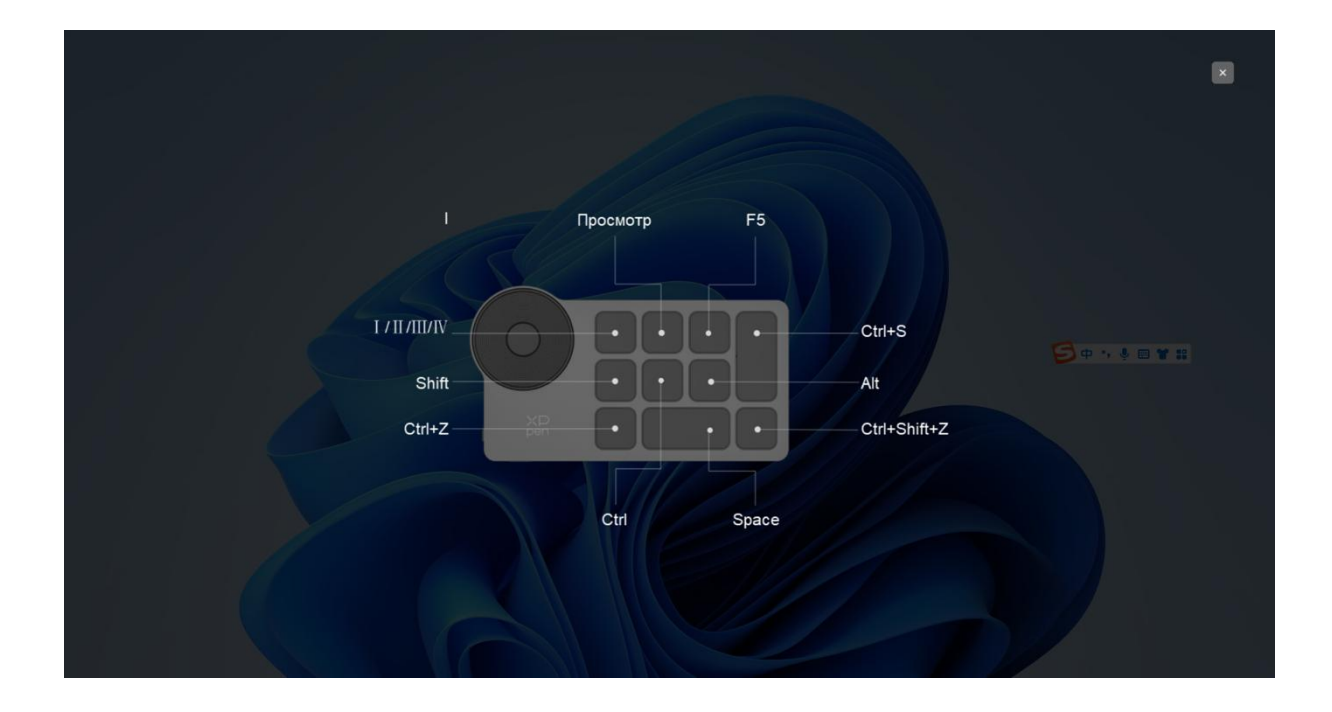

Просмотр используемых функций группы клавиш. Если вы выберете группу клавиш, которая не открыта на драйвере, по умолчанию будет использоваться группа I.Нажмите кнопку закрыть в правом верхнем углу, чтобы закрыть окно.

#### **Настроить:**

Выберите "Настроить" в выпадающем меню, чтобы настроить функцию каждой кнопки, и выберите "Использование мыши для управления" или "Клавиатура" в "Настроить", чтобы настроить комбинацию клавиш.

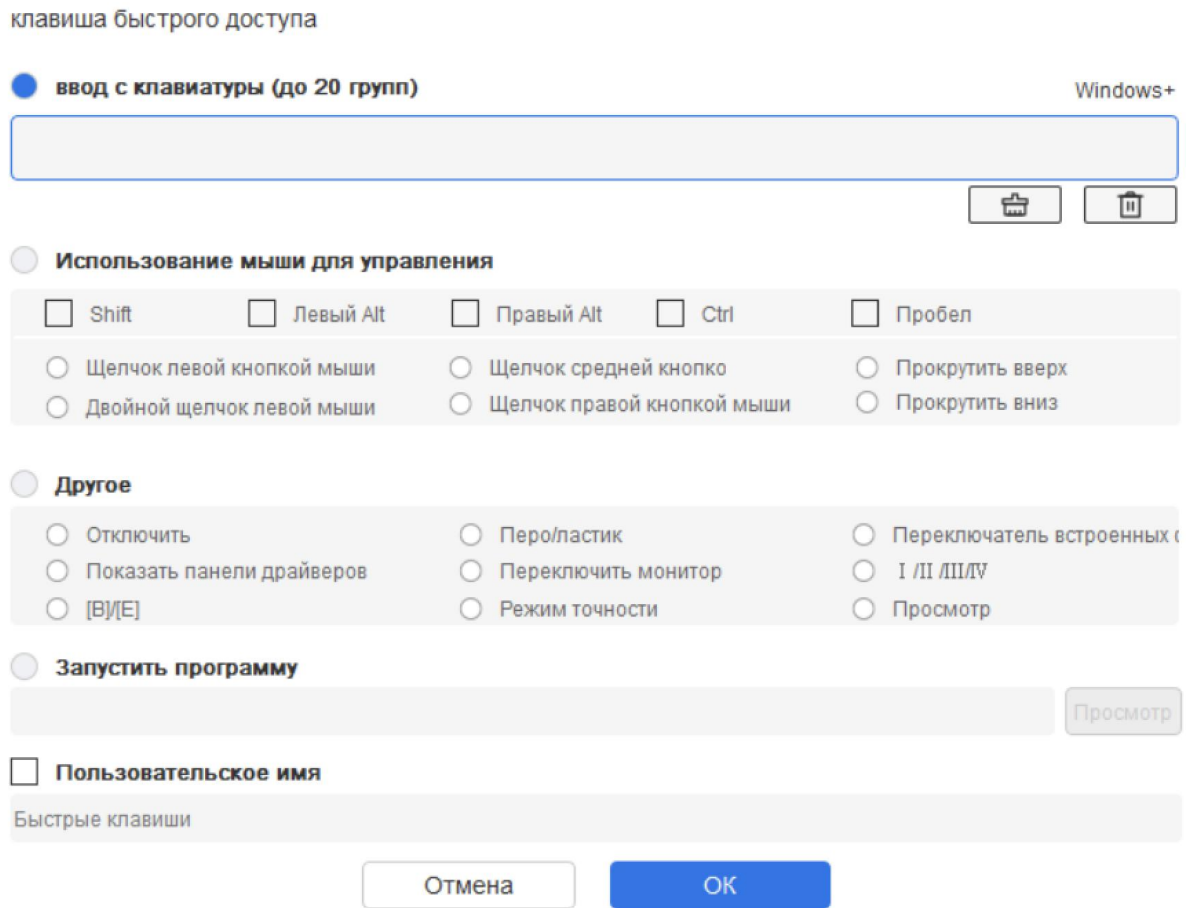

#### **Клавиатура:**

Установите сочетания клавиш, например, установите значение "Alt + A" в приложении 3D MAX, чтобы использовать инструмент выравнивания.

Можно задать несколько групп быстрых клавиш. Например, введите Ctrl+C, Ctrl+V, и когда вы нажмете клавишу, все функции быстрых клавиш будут запущены один раз.

Windows (команда): Добавьте комбинацию клавиш с системной клавишей. Например, когда вам нужно ввести Win (Cmd) + left, нажмите left, при этом драйвер автоматически выведет системные клавиши.

#### **Использование мыши для управления:**

Установите комбинацию клавиш мыши и клавиатуры. При выборе "Shift" и "Щелчок левой кнопкой мыши" действия с сочетанием клавиш могут быть включены в приложении, поддерживающем такие комбинации клавиш.

#### **Другое:**

Режим точности: Ограничьте рабочую зону устройства определенной областью. Данная функция может позволяет создавать более подробные работы.

## **Настройки**

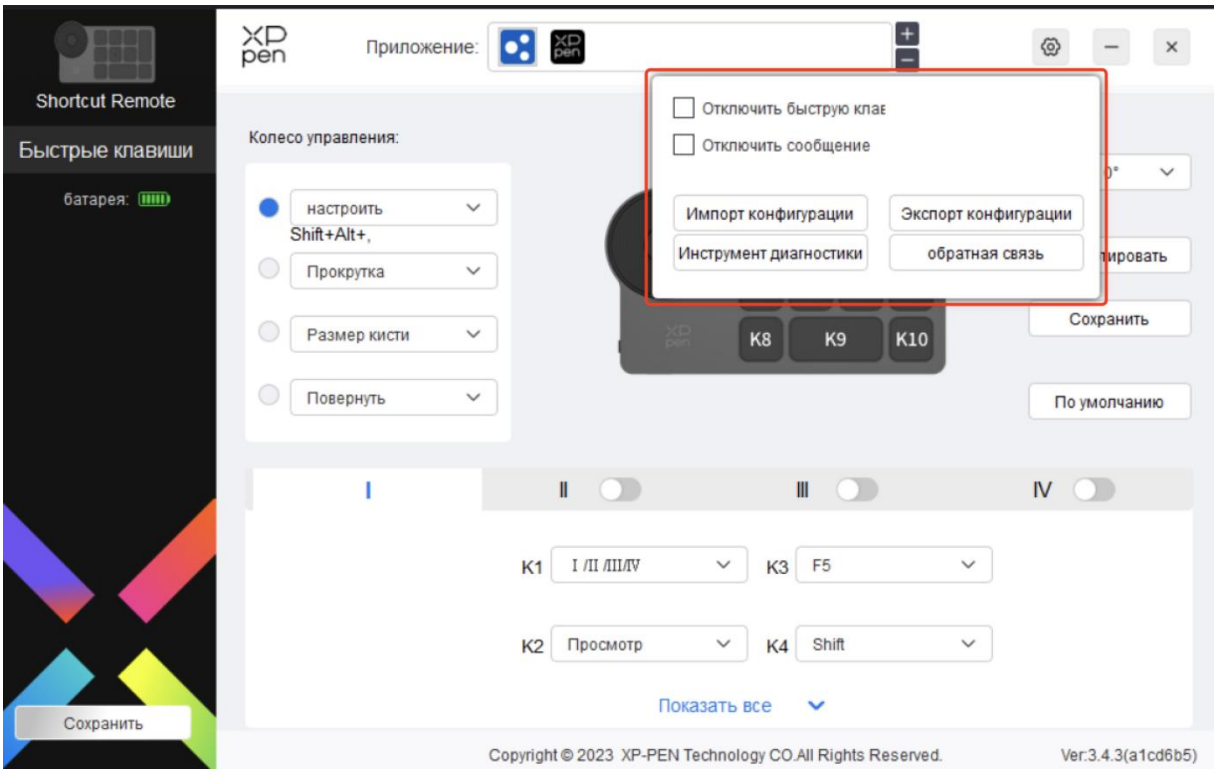

#### **Отключение быстрых клавиш:**

Закрыть функции всех клавиш на устройстве.

#### **Отключение сообщений:**

При нажатии клавиши запрос о состоянии клавиши не будет отображаться в нижней части экрана.

#### **Диагностический инструмент:**

В случае возникновения каких-либо проблем при использовании драйвера, вы можете воспользоваться диагностическим инструментом.

#### **Конфигурация импорта и экспорта:**

Чтение или сохранение заданного значения заданных функций с помощью

конфигурации импорта и экспорта.

#### **Примечание:**

При необходимости импорта и экспорта измененных функций, пожалуйста, сначала нажмите кнопку "Сохранить" в левой части интерфейса драйвера, чтобы сохранить конфигурацию.

## <span id="page-33-0"></span>**Удаление драйвера**

#### **Windows:**

Перейдите в Пуск -> Настройки -> Приложения -> Приложения и функции, найдите "Pentablet", далее щелкните левой кнопкой мыши "Удалить" в соответствии с подсказками.

#### **Mac:**

Перейдите в меню Перейти -> Приложения, найдите XP-Pen Pentablet Pro и нажмите "Удалить PenTablet" в соответствии с подсказками.

#### **Linux:**

Deb: Введите команду sudo dpkg -r xp-pen-pentablet и выполните команду;

Rpm: Введите команду sudo rpm -e xp-pen-pentablet и выполните команду; Tag.gz: Распакуйте файл. введите команду sudo. Перетащите файл install.sh в окно и выполните команду.

## <span id="page-33-1"></span>**Часто задаваемые вопросы**

1. На интерактивном дисплее ничего не отображается или отображается черный экран.

- 1) Проверьте, подключено ли устройство к источнику питания.
- 2) Проверьте, корректно ли подключен кабель.
- 3) Проверьте, горит ли индикатор питания синим. Если нет, проверьте кабель и перезагрузите устройство.
- 4) Если сигнал нестабильный, проверьте фиксацию порта кабеля.
- 2. Компьютер не распознает устройство.

Проверьте, корректно ли работает USB-порт компьютера. Если нет, используйте другой USB-порт.

- 3. Стилус не работает.
	- 1) Убедитесь, что вы используете оригинальный стилус в комплекте поставки устройства.
	- 2) Убедитесь, что драйвер установлен корректно и проверьте качество настроек ручки для драйвера.
- 4. Программа для рисования не распознает нажатие ручки во время движения курсора.
	- 1) Проверьте, поддерживает ли программа для рисования функцию нажатия ручки.
- 2) Загрузите установочные файлы последней версии драйвера на веб-сайте XPPen и проверьте наличие функции нажатия на ручку в драйвере.
- 3) Перед установкой драйвера закройте антивирусные и графические программы.
- 4) Удалите драйверы для других интерактивных дисплеев перед установкой.
- 5) Перезагрузите компьютер после завершения установки.
- 6) Если функция нажатия ручки драйвера работает, откройте программу для рисования и попробуйте еще раз (Windows: убедитесь, что программа Windows Ink в настройках ручки работает).

5. Угол курсора.

1) Откалибруйте ручку и драйвер.

2) Соотношение сторон экрана продукта составляет 16:10. После подключения к компьютеру с соотношением сторон 16:9, наконечник стилуса будет отклоняться в режиме экрана копирования. Пожалуйста, используйте функцию калибровки экрана в драйвере для повторной калибровки и подтверждения.

6. Задержка линий при рисовании с программой.

Проверьте, соответствуют ли настройки компьютера (CPU и GPU) рекомендуемым требованиям к конфигурации установленной программы для рисования, и оптимизируйте соответствующие функции с помощью настроек в соответствии с разделом Вопросы и ответы на официальном веб-сайте программы для рисования.

При возникновении вопросов свяжитесь с нами следующими способами:

Веб-сайт: www.xp-pen.ru

Эл. почта: serviceru@xp-pen.com